# **X-VICON**

### **Installation & Operation Manual**

# **V1000-WIR-360 Multi-Sensor Camera XX304-40-01**

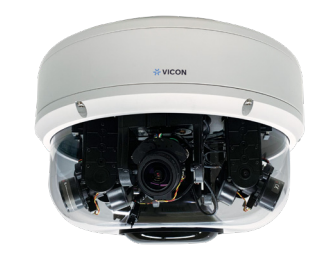

# CE FC

Vicon Industries Inc. does not warrant that the functions contained in this equipment will meet your requirements or that the operation will be entirely error free or perform precisely as described in the documentation. This system has not been designed to be used in life-critical situations and must not be used for this purpose.

Document Number: 8009-8304-40-01 Product specifications subject to change without notice. Issued: 8/2021 Copyright © 2021 Vicon Industries Inc. All rights reserved.

Vicon Industries Inc. Tel: 631-952-2288) Fax: 631-951-2288 Toll Free: 800-645-9116 24-Hour Technical Support: 800-34-VICON (800-348-4266) UK: 44/(0) 1489-566300 www.vicon-security.com

# **CONTENTS**

### Preface

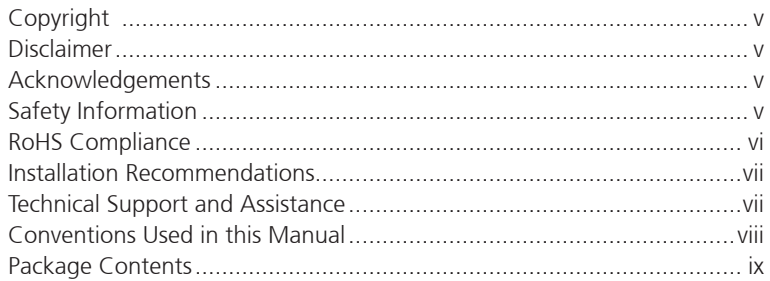

### **Chapter 1: Product Introduction**

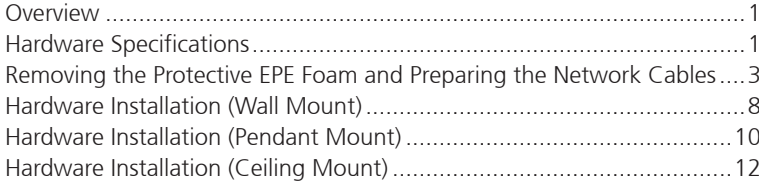

### **Chapter 2: Camera Configuration**

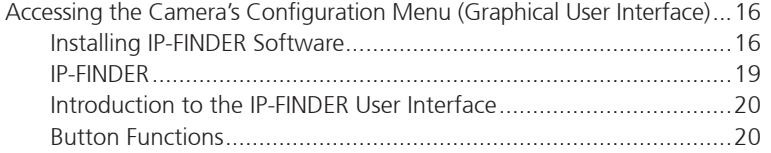

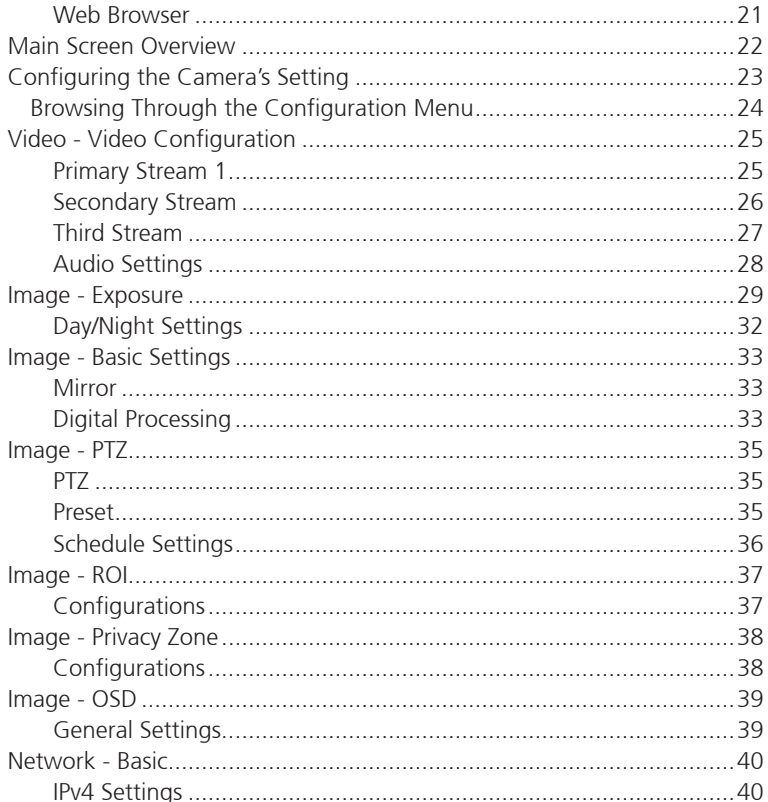

Ξ ٦Π

# <del>※</del> VICON

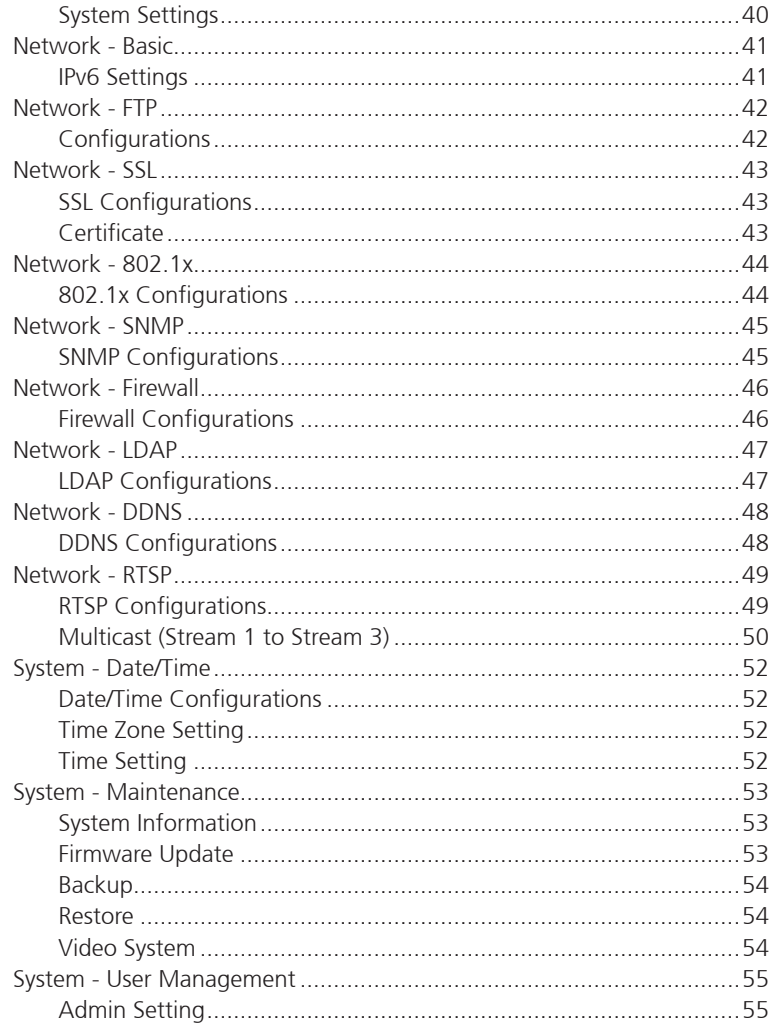

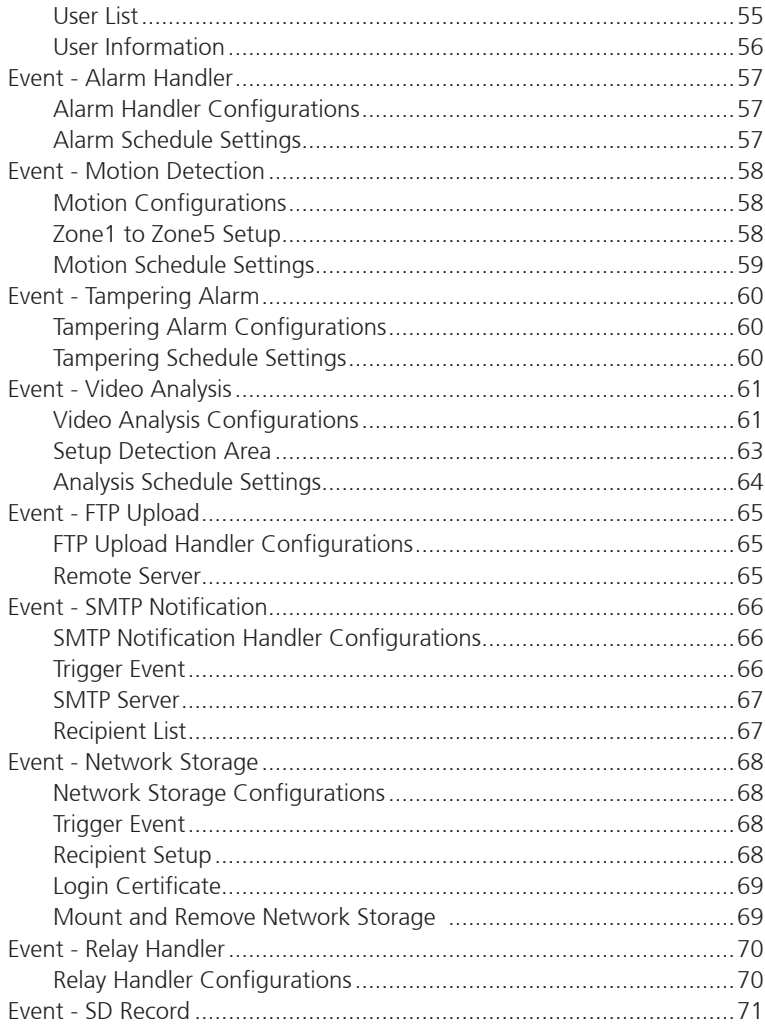

I.

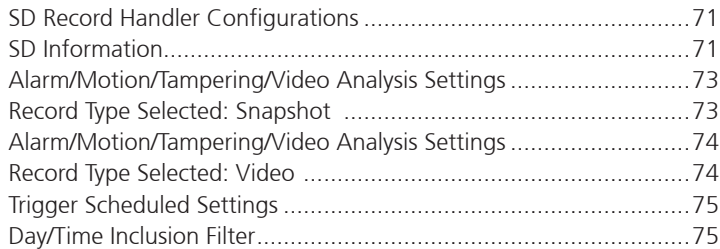

I.

# **Preface**

# **Copyright**

This publication, including all photographs, illustrations and software, is protected under international copyright laws, with all rights reserved. No part of this manual may be reproduced, copied, translated or transmitted in any form or by any means without the prior written consent from Vicon Industries Inc.

# **Disclaimer**

The information in this document is subject to change without prior notice and does not represent commitment from Vicon Industries Inc. However, users may update their knowledge of any product in use by constantly checking its manual posted on our website: http://www.vicon-security.com. Vicon shall not be liable for direct, indirect, special, incidental, or consequential damages arising out of the use of any product, nor for any infringements upon the rights of third parties, which may result from such use. Any implied warranties of merchantability or fitness for any particular purpose is also disclaimed.

# **Acknowledgements**

Vicon and its logo are registered trademarks of Vicon Industries Inc. All other product names mentioned herein are registered trademarks of their respective owners.

# **Safety Information**

Before installing and using the device, note the following precautions:

- Read all instructions carefully.
- Follow all warnings and cautions in this manual.
- Do not place the unit on an unstable surface, cart, or stand.
- Do not use the camera in extreme temperature conditions. Please use the camera within -20ºC to 50ºC. Air vent is required at high temperature.
- Do not use or store the camera in humid environment. It may cause poor image quality.
- Do not use the camera in unstable lighting conditions. Inconsistent lighting or flickering may cause poor image.
- Never use the camera close to gas or oil leak. It may not operate properly.
- Do not disassemble the camera. There is no user serviceable part inside.
- Do not drop the camera or apply force on it. It may cause a malfunction.
- Avoid using the system near water, in direct sunlight, or near a heating device.
- Never face the camera to strong light for long periods of time. It may damage the CMOS sensor.

# **RoHS Compliance**

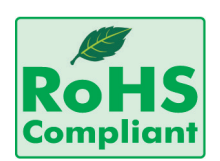

#### **Vicon RoHS Environmental Policy and Status Update**

Vicon is a global citizen for building the digital infrastructure. We are committed to providing green products and services, which are compliant with

European Union RoHS (Restriction on Use of Hazardous Substance in Electronic Equipment) directive 2011/65/EU, to be your trusted green partner and to protect our environment.

RoHS restricts the use of Lead (Pb)  $< 0.1\%$  or 1,000ppm, Mercury (Hg)  $< 0.1\%$ or 1,000ppm, Cadmium (Cd) < 0.01% or 100ppm, Hexavalent Chromium  $(Cr6+)$  < 0.1% or 1,000ppm, Polybrominated biphenyls (PBB) < 0.1% or 1,000ppm, and Polybrominated diphenyl Ethers (PBDE) < 0.1% or 1,000ppm.

In order to meet the RoHS compliant directives, Vicon has established an engineering and manufacturing task force to implement the introduction of green products. The task force will ensure that we follow the standard Vicon development procedure and that all the new RoHS components and new manufacturing processes maintain the highest industry quality levels for which Vicon are renowned.

The model selection criteria will be based on market demand. Vendors and suppliers will ensure that all designed components will be RoHS compliant.

#### **How to recognize Vicon RoHS Products?**

For existing products where there are non-RoHS and RoHS versions, the suffix "(LF)" will be added to the compliant product name.

All new product models launched after January 2013 will be RoHS compliant. They will use the usual Vicon naming convention.

# **Installation Recommendations**

Ensure you have a stable, clean working environment. Dust and dirt can get into components and cause a malfunction. Use containers to keep small components separated.

Adequate lighting and proper tools can prevent you from accidentally damaging the internal components. Most of the procedures that follow require only a few simple tools, including the following:

- **•** A Philips screwdriver
- A flat-tipped screwdriver
- A grounding strap
- An anti-static pad

Using your fingers can disconnect most of the connections. It is recommended that you do not use needle-nose pliers to disconnect connections as these can damage the soft metal or plastic parts of the connectors.

# **Technical Support and Assistance**

- 1. For the most updated information of Vicon products, visit Vicon's website at www.vicon-security.com.
- 2. For technical issues that require contacting our technical support team or sales representative, please have the following information ready before calling:
	- Product name and serial number
	- Detailed information of the peripheral devices
	- Detailed information of the installed software (operating system, version, application software, etc.)
	- A complete description of the problem
	- The exact wordings of the error messages

#### Warning!

- 1. Handling the unit: carry the unit with both hands and handle it with care.
- 2. Maintenance: to keep the unit clean, use only approved cleaning products or clean with a dry cloth.

# **Conventions Used in this Manual**

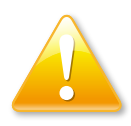

### Warning:

Information about certain situations, which if not observed, can cause personal injury. This will prevent injury to yourself when performing a task.

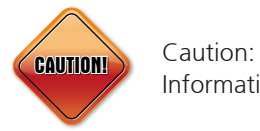

Information to avoid damaging components or losing data.

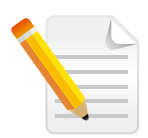

#### Note:

Provides additional information to complete a task easily.

a katika Ma

# **Package Contents**

The V1020-WIR-180 package contains the following accessories:

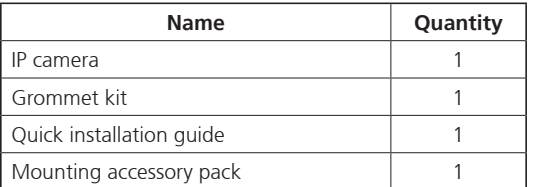

H

# **Chapter 1: Product Introduction**

# **Overview**

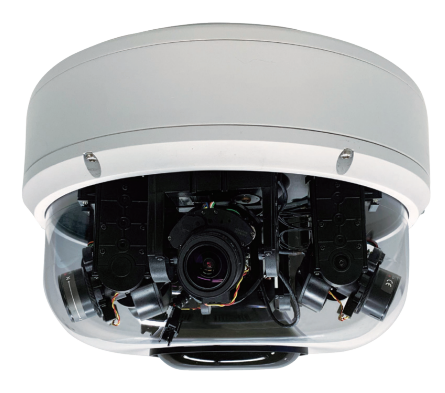

# **Hardware Specifications**

#### **Camera**

- Image sensor: 4pcs: 1/2.8" 4K CMOS progressive sensor
- Lens: 4 Motorized Lenses: 3.1~10mm
- FOV (H/V/D; tele-wide): 32°-96°/24°- 69°/40°-124°
- Maximum resolution (each channel): 2592 to 640x480
- Pan/Tilt: Remotely adjustable, Pan 360°, Tilt 90°
- IR distance:
	- 131 ft (40M) if powered by IEEE802.3bt
	- 98 ft (30M) if powered by IEEE802.3at
- Day and night: Supported
- WDR: 120dB (True WDR)
- Minimum illumination (@30IRE; BW IR Off): 0.03 lux; BW: 0.01 lux
- Electronic shutter speed: Auto/Manual 1/7~1/20000
- Gain control: Auto/Manual
- Backlight compensation: Yes
- White balance mode: Auto/Manual
- **·** Image settings:
	- Brightness, Contrast, Saturation, Sharpness, Mirror, Flip
- Local storage: Support (stream 2, 640\*480), 2x SD card
- Analytics: VMD (5 zones), tampering, intrusion detection, line counting/cross, area counting, Museum Search
- Min. Object Distance: 3.28 ft (1 meter)

#### **Video and Audio**

- Video compression: H.265/H.264/M-JPEG
- Video streaming: Triple streaming
- Frame rate: Up to 30fps at 20MP
- Audio compression: G.711 8KHz/8 bits (A-Law/U-Law)
- Audio streaming: Two way audio

### **Network**

- Interface: 10/100/1000Mbps Ethernet, RJ45
- Supported protocols: TCP/IP, UDP, ICMP, IPv4, IPv6, SNMP v2c/v3, QoS, HTTP, HTTPS, LDAP (client), SSL, SMTP, FTP, RTSP, UPnP, DNS, NTP, RTP, RTCP, DynDNS, Zero Configure
- ONVIF: Profile S/G/T/Q
- Users: Live viewing/Administrator for up to 10 clients
- Browsers: Internet Explorer, Google Chrome, Mozilla, Firefox

### **Event Management**

- Event trigger: Motion detection 5x5 areas, Tampering detection
- Notifications: Send message via e-mail or FTP

### **Power**

- AC: 24V DC, 24V AC
- PoE: IEEE 802.3at / IEEE 802.3bt PoE Class 5 (auto-detect depends on the power switch you use)

### **General**

- Power consumption: Max. 40 W
- Connectors:
	- Audio Line in\*1, Line out\*1
- Digital input\*1, Digital output\*1;
- DC/AC power input
- RJ45
- Weight: 5.2 LB (2.36 KG)
- **•** Dimension: H: 5.6 in. (142.3 mm)  $\times$  Ø: 9.7 in. (247.5 mm)
- Operating Temp.: -40°F ~ 131°F (-40°C ~ 55°C) (IR OFF)
- Storage Temp.: -40°F ~ 140°F (-40°C ~ 60°C)
- Humidity: 90% RH (no condensation)
- Certification: CE/FCC
- Vandal Resistant: IK10
- Weatherproof: IP66
- Application: SDK available for application development

# **Removing the Protective EPE Foam and Preparing the Network Cables**

1. Loosen the 6 captive screws on the dome bubble using the torx tool 2. Remove the coil cord from the top cover. supplied and open it.

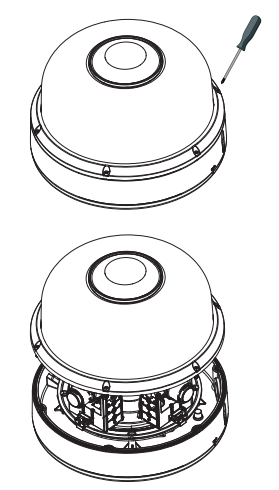

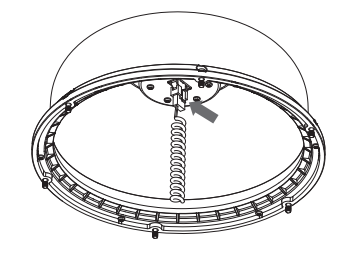

a popular

# **X VICON**

3. Remove and discard the protective EPE from the lens modules.

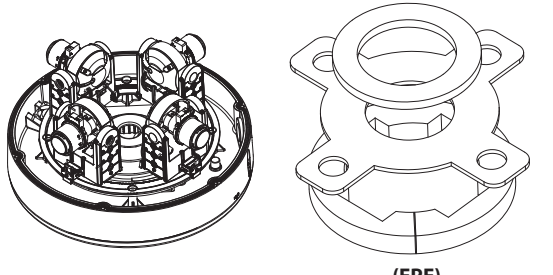

**(EPE)**

4. Plug the coil cable back to the top cover. Then tighten the 6 captive screws on the top cover.

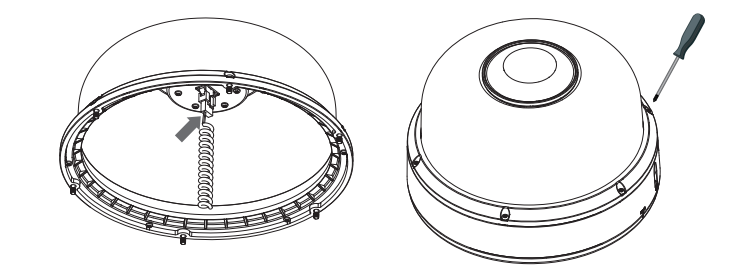

- 1

## **X VICON**

### **Hardware Installation (Wall/Pendant Mount)**

5. Loosen the captive screw on the side of the bottom cover.

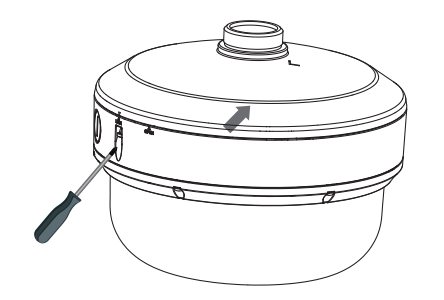

6. Rotate the cap to align  $\nabla$  from LOCK to OPEN to remove the cap.

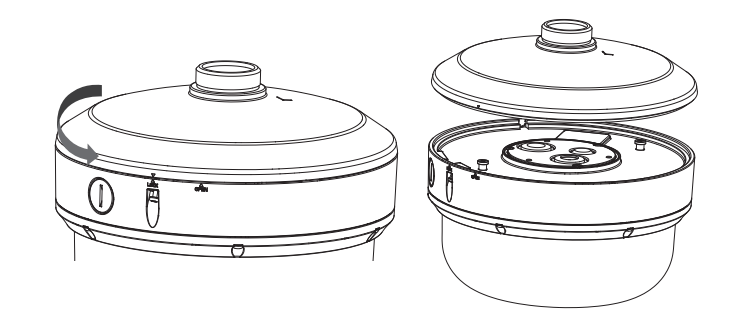

- 1 - 1 - 1

### **X VICON**

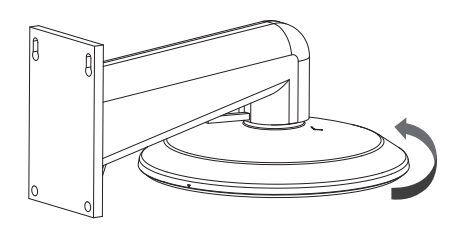

7. Rotate the cap to secure on the wall mount bracket. 8. Attach the safety harness on the camera mounting plate to the hook on the camera bottom.

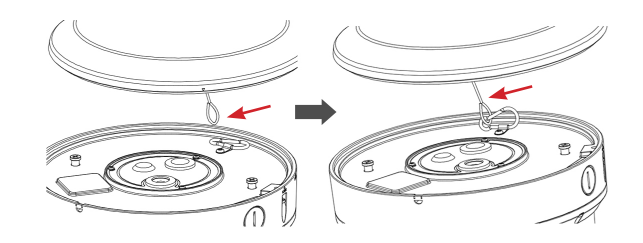

٦Π

# **X-VICON**

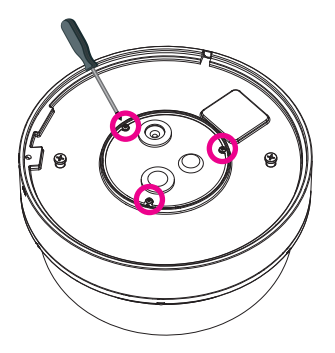

9. Loosen the 3 captive screws on the bottom plate and open it. 9. 10. Feed the unterminated CAT5 cable through the hole in the solid grommet and terminate the cable with the appropriate connector. If using terminated CAT5 cable, use RJ-45 cap provided to help push the

connector through the grommet with hole. Note: If using the I/O cables, use the I/O cable assembly provided and plug them into the appropriate connector on the PCB. Cables will be run through the grommet on the cover and terminated to the accessory cables.

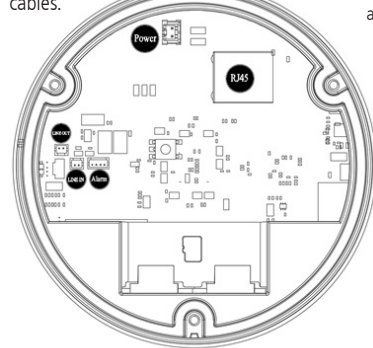

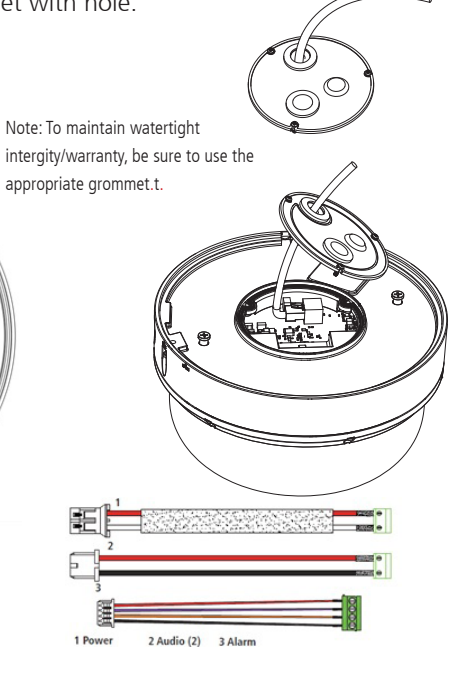

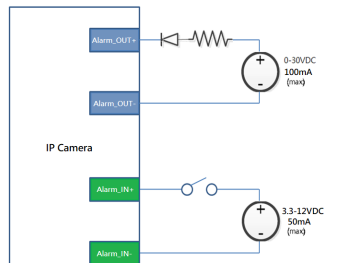

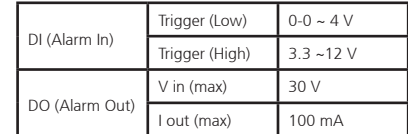

Wiring Diagram for Alarm Inputs/Outputs

a popular

# **XVICON**

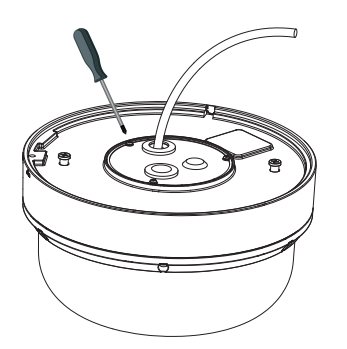

11. Tighten the 3 captive screws on the camera to secure it.  $12.$  Assemble camera with cap first. The  $\triangledown$  should be aligned with OPEN  $(\nabla)$ .

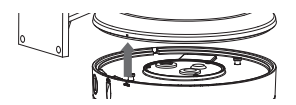

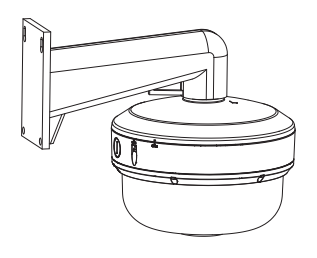

٦Π

- 1

13. Rotate the camera from OPEN to LOCK in order to fix the camera. The  $\triangledown$  mark should be aligned with the LOCK ( $\triangledown$ ) mark.

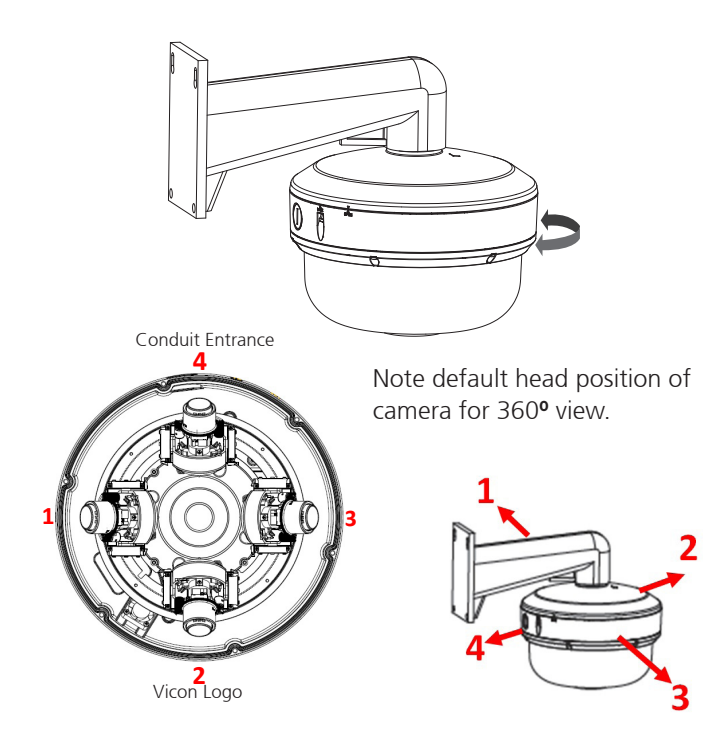

14. Tighten the captive screw on the lateral side of the bottom cover to secure the camera.

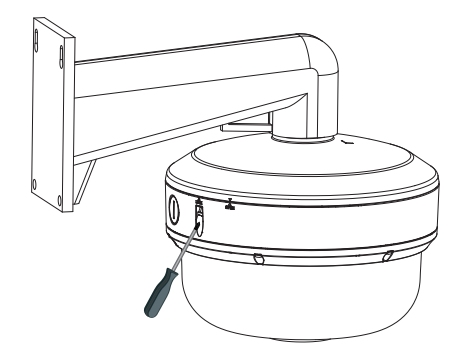

- 1

### **X-VICON**

# **Ceiling Installation**

1. Secure the positioning label (mounting template) on to the ceiling. Drill a hole on the  $\oplus$  mark to allow the screw on the camera to pass through the drilled hole.

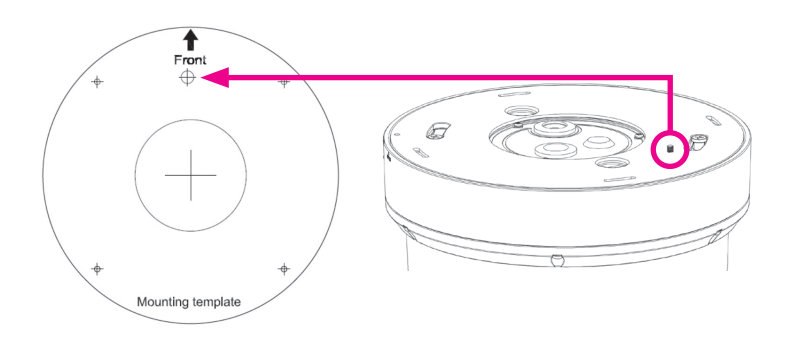

2. Remove the 4 screws on the plate to remove plate from the mounting cap.

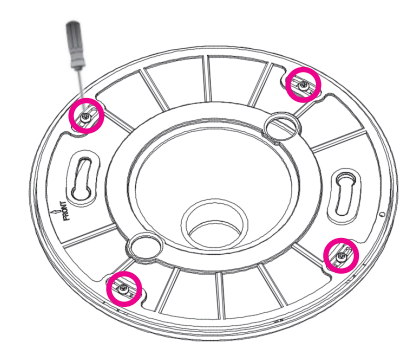

a kacamatan ing Kabupatén Kabupatén

# **X VICON**

3. Use the supplied expansion bolts (anchors) and screws to secure plate onto the ceiling.

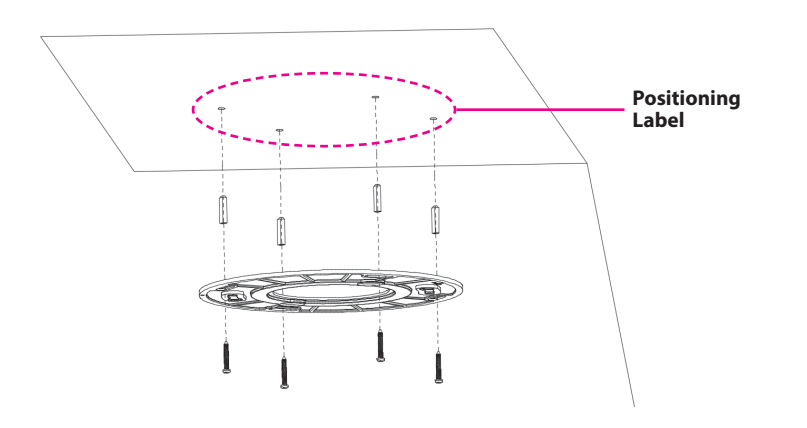

4. Attach the safety harness on the camera mounting plate to the hook on the camera bottom.

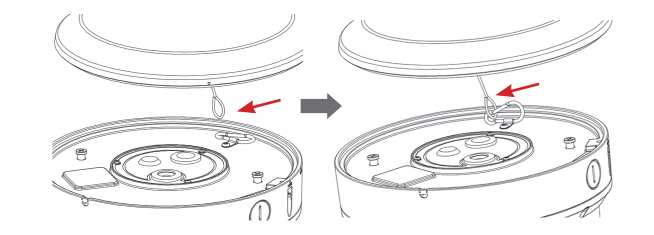

- 1

5. Secure the camera to the plate, aligning the screws on the camera with the slots in the plate. Note that the OPEN  $\nabla$  should be aligned with the screw hole on the plate (there is only 1 screw hole on the plate).

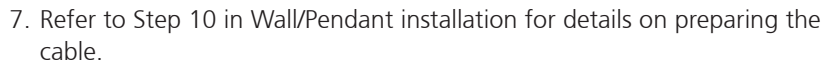

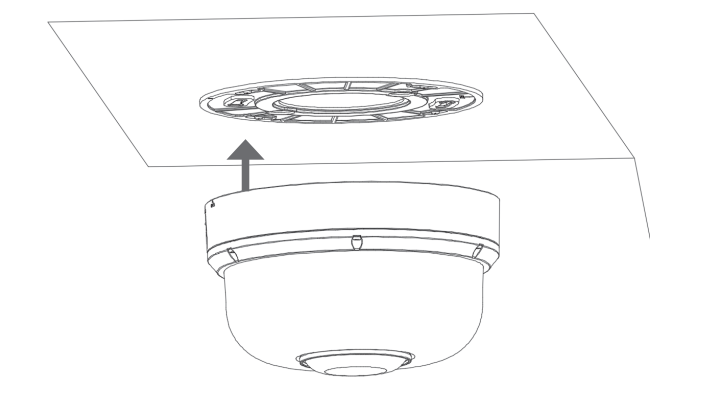

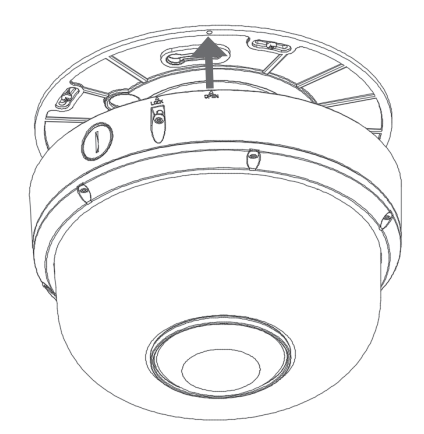

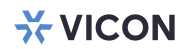

- 1 - 1 - 1

**X VICON** 

8. Twist the camera counterclockwise until it is secure and can't move. Then tighten the screw to secure camera on ceiling.

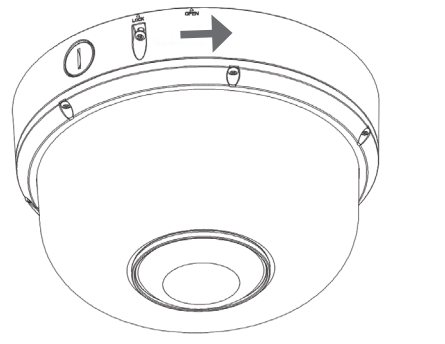

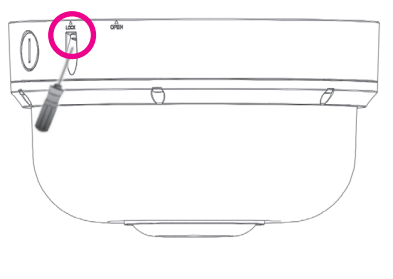

٦Π

# **Chapter 2: Camera Configuration**

# **Accessing the Camera's Configuration Menu (Graphical User Interface)**

By default, the camera is set to obtain an IP address via DHCP. If yhour network does not have a DHCP server, run the IP Finder and click "Search;" you will find the device IP, as shown in the following section.

You can access the camera via a **web browser** or **IP-FINDER** software. The following information outlines the instructions for each method.

### **Installing IP-FINDER Software**

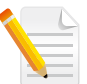

Note: If **IP-FINDER** is already installed, you can skip this section and continue to the next section **IP-FINDER** on page 19.

- 1. Download the **IP-Finder** installer file; the IP Finder tool (Discovery tool) can be gotten from Vicon's website, Software Downloads.
- 2. Unzip the IP-FINDER file to a location on the hard drive.
- 3. Once unzipped, double click on the setup file to start the installation program.
- 4. Click the **Next** button on the welcome screen to continue.

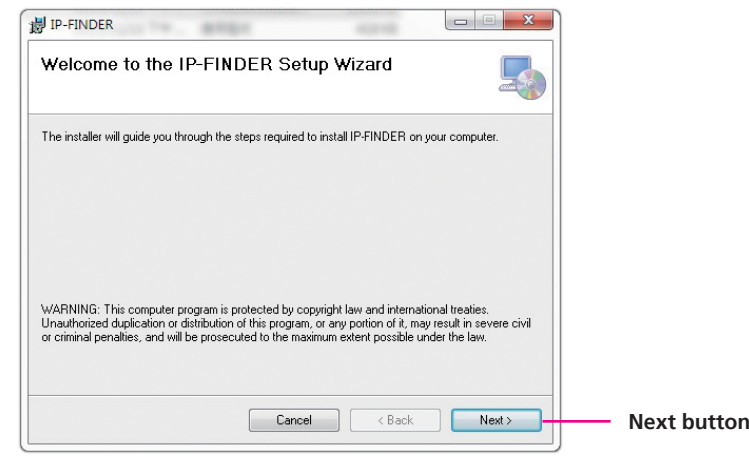

- 1 - 1 - 1

5. Confirm the directory that the program will be installed on. To specify a different folder, please click on the **Browse** button and locate the desired installation folder.

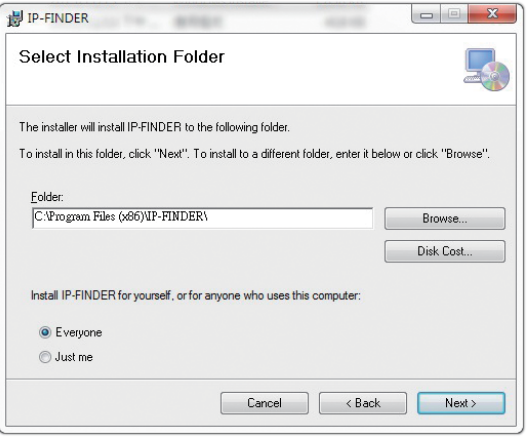

6. To check the available drives you can install the software to and their available and required disk space, please click on the **Disk Cost** button.

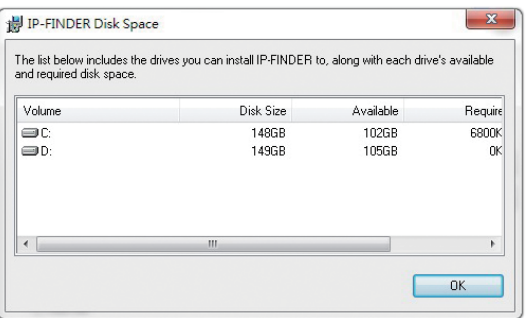

7. Specify which user accounts on the computer can access the program; the options are **Everyone** and **Just me**.

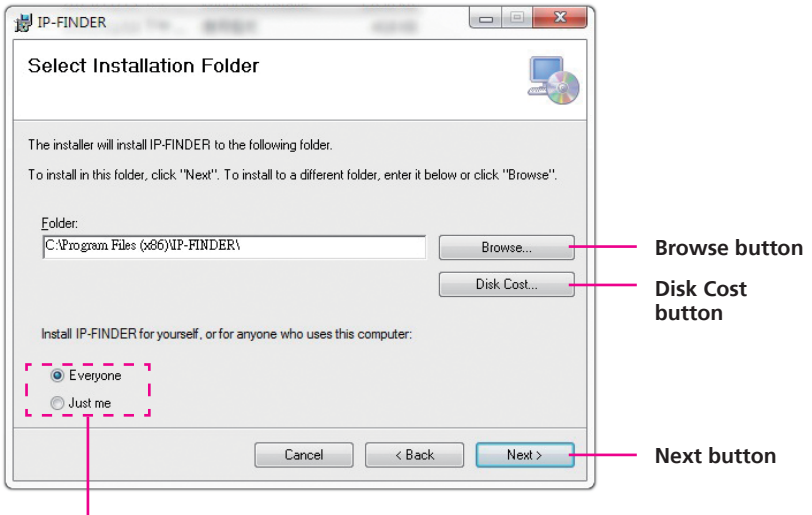

#### **User accounts**

8. Click on the **Next** button to continue.

- 1 - 1 - 1

9. Click on the **Next** button to begin installation.

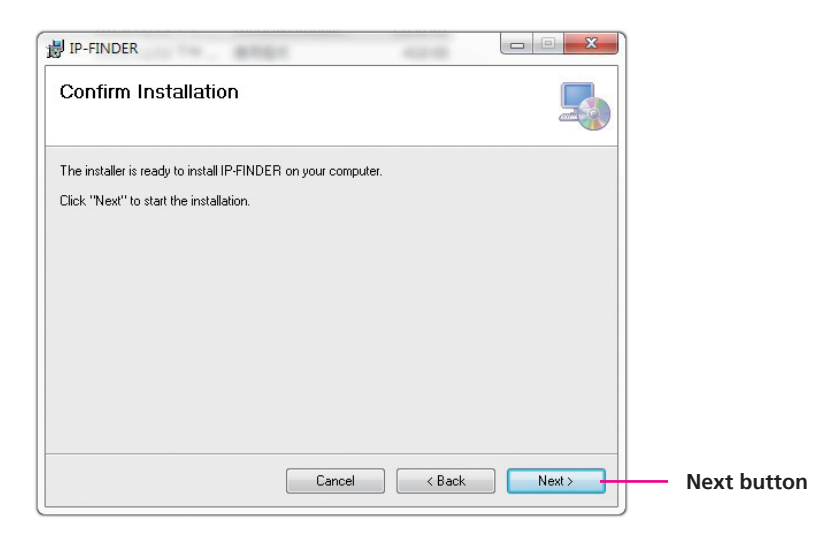

10. Once the installation process is complete, click on the **Close** button to finish. A shortcut will be created on the desktop.

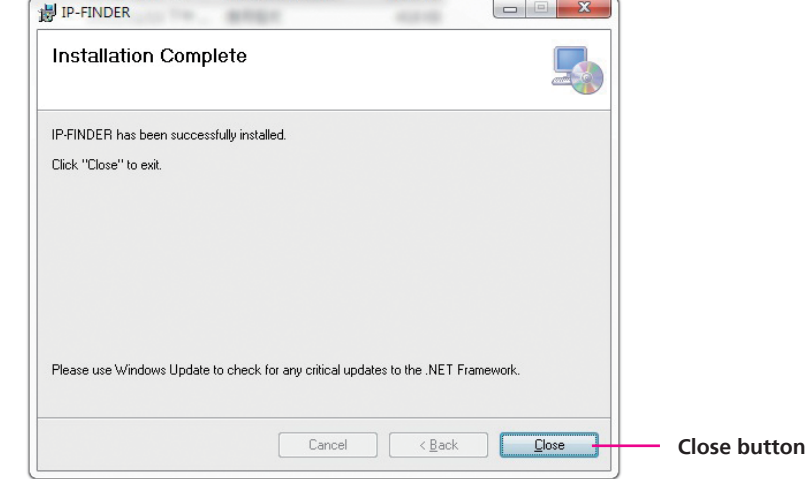

The Second Second Second Second Second Second Second Second Second Second Second Second Second Second Second Second Second Second Second Second Second Second Second Second Second Second Second Second Second Second Second S

# **X-VICON**

### **IP-FINDER**

1. Locate and open the **IP-FINDER** software shortcut on the desktop.

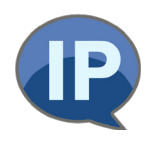

2. When the program is launched, it will begin searching the network for IP cameras automatically (the search will last for up to 90 seconds). You can also manually search cameras by clicking on the **Search** button.

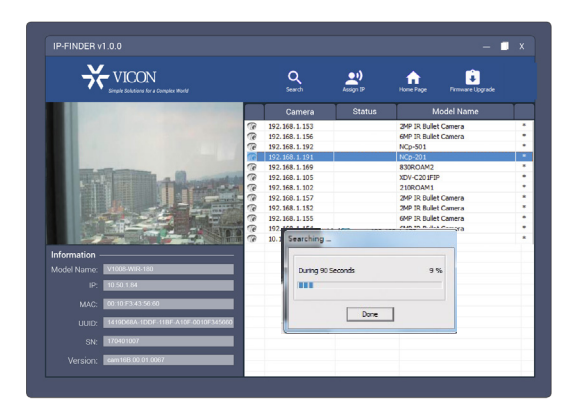

- 3. Once the camera is discovered, it will show the following information:
	- Model Name
	- IP address
	- MAC address
	- UUID
	- Serial Number
	- Version
- 4. You can access the menu by double clicking the camera's **IP address** under **Camera List**. The IE will be opened automatically.

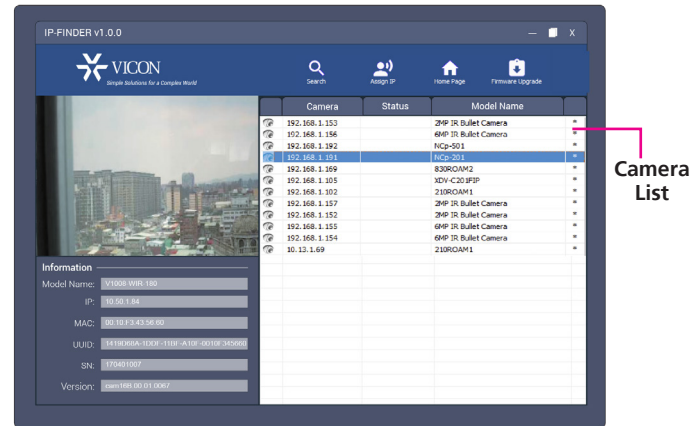

### **Introduction to the IP-FINDER User Interface Button Functions**

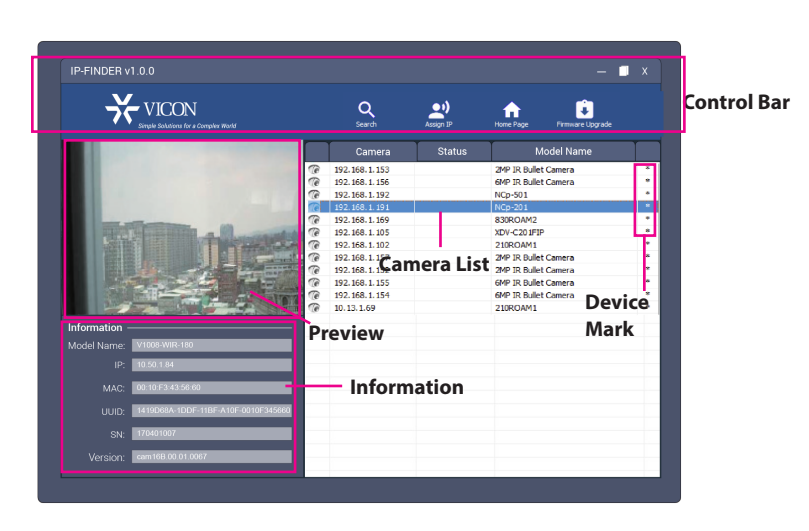

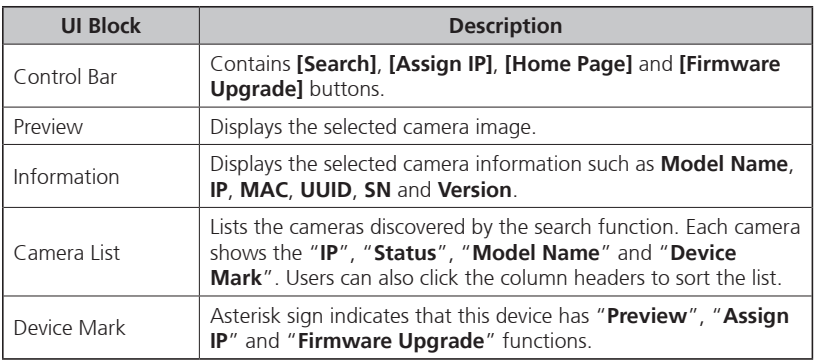

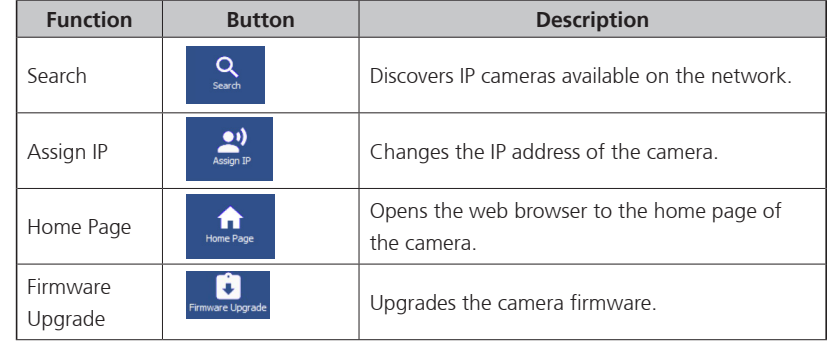

#### **Search**

When the **[Search]** button is clicked, the application will start searching cameras on the network. To stop searching, click the **[Done]** button.

#### **Assign IP**

When the **[Assign IP]** button is clicked, a pop-up window "IP Address Configuration" will appear, providing options to use DHCP or static IP address.

#### **Home Page**

To view the home page of a particular camera, double click on the camera in the list, the web browser will open and redirect to the home page. To access the home page of two or more cameras, tick the box of the cameras you wish to view and click on the **[Home Page]** button.

#### **Firmware Upgrade**

To update the camera firmware, tick the box of the cameras you wish to update and click on the **[Firmware Upgrade]** button. Follow the on-screen prompts to complete the upgrade. If the camera does not support firmware upgrade, a pop-up window will be displayed.

**NOTE:** Different IP camera models use different firmwares, **please do NOT update the firmware of different models using the same firmware**.

### **Web Browser**

- 1. Locate and open one of the web browsers (such as Internet Explorer, Chrome, Firefox, etc.) shortcut on the desktop.
- 2. In the address bar, type IP address of the camera and then press the **Enter** button.
- 3. You will be prompted with a pop-up window asking for login information, type in "**ADMIN**" (default login name) and "**1234**" (default password).
- 4. Once logged in, you will see the main screen.

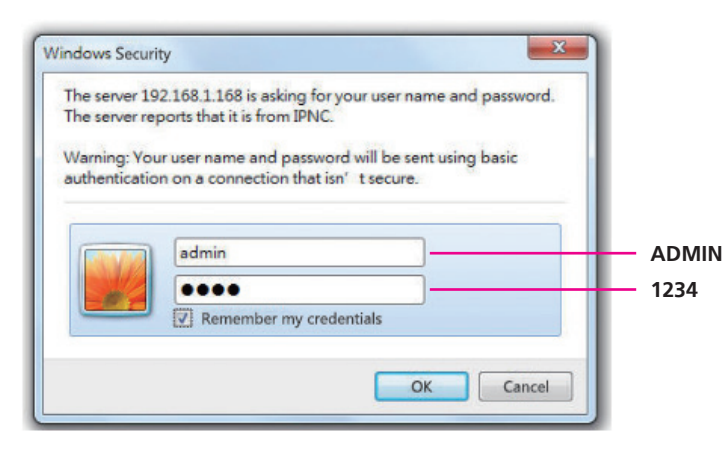

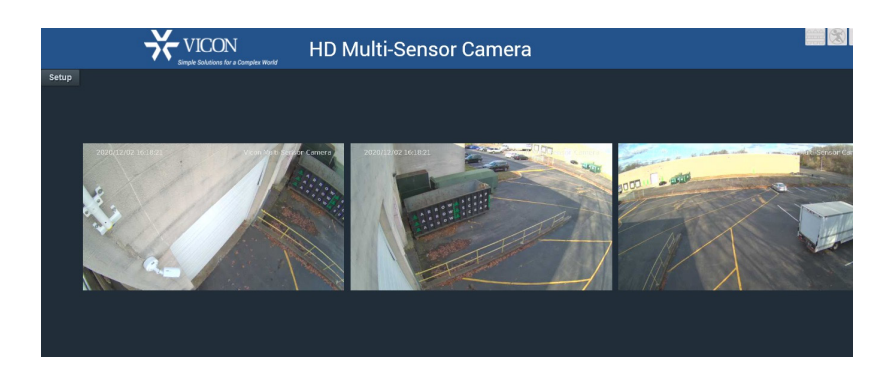

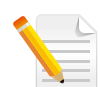

Note: The recommended browsers to use are Internet Explorer, Safari, Firefox and Chrome. However, Chrome only supports the viewing of the web **Setup Setup** menu; Live View Live View of the video stream is not supported.

# **Main Screen Overview**

The main screen will be shown after successfully logging into the IP camera. The main screen allows users to view the live video of the 4 channels in the camera and provides options and status icons for configuring and monitoring the camera.

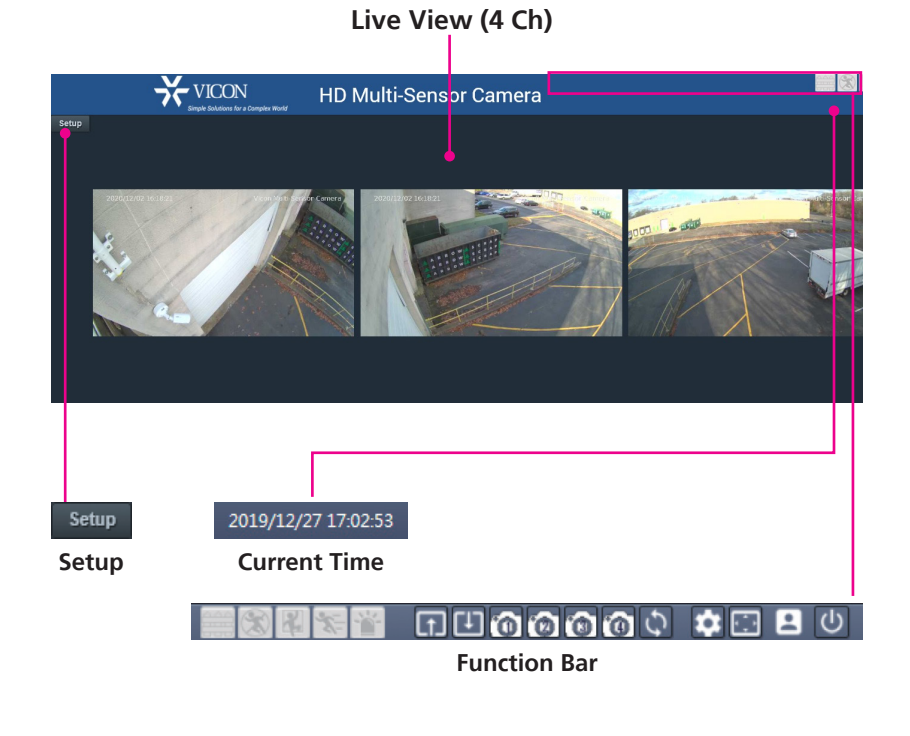

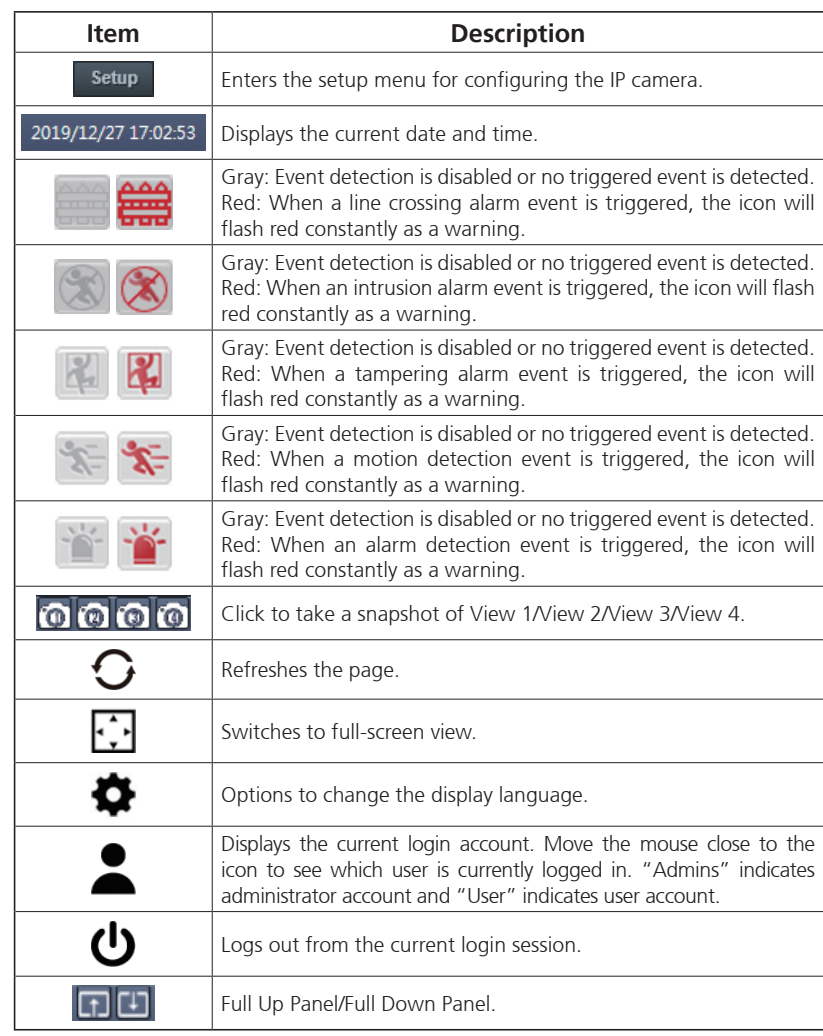

a kacamatan ing Kabupatén Kabupatén

# **Configuring the Camera's Setting**

1. To configure the camera's setting, click on the **Setup** button on the main screen to enter the configuration menu.

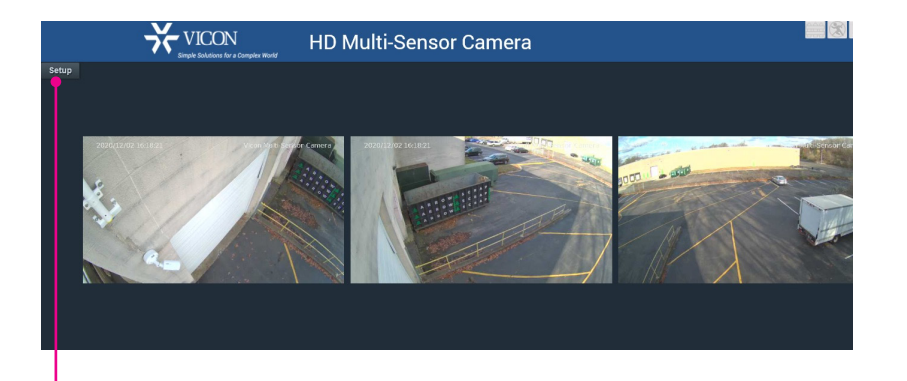

Setup

**Setup**

man a

# **X-VICON**

### **Browsing Through the Configuration Menu**

The layout of the configuration menu is divided into two sections. All the camera settings are located on the left hand side of the interface; clicking on camera settings are located on the left hand side of the interface; clicking on<br>each of them will open their corresponding sub-menu on the right.

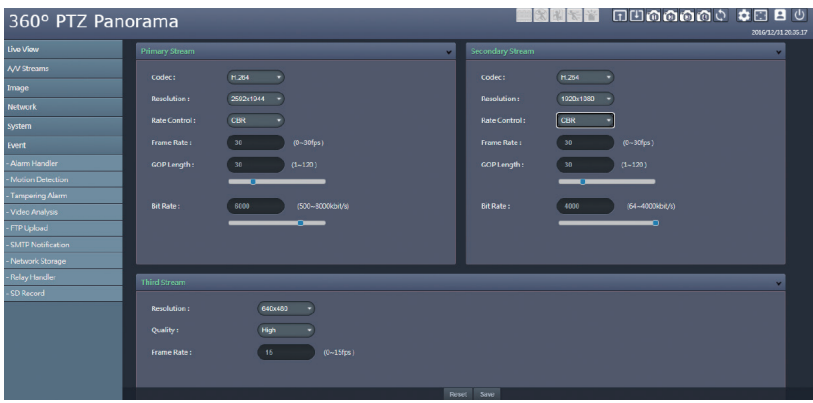

- A/V Streams
	- Video Configuration
	- Audio Configuration
- Image
	- Exposure
	- Basic Settings
	- PTZ
	- ROI
	- Privacy Zone
	- OSD
- Network
- Basic
- FTP
- SSL
- $-8021x$
- SNMP
- Firewall
- LDAP
- DDNS
- RTSP
- System
	- Date/Time
	- Maintenance
	- User Management
- Event
	- Alarm Handler
	- Motion Detection
	- Tampering Alarm
	- Video Analysis
	- FTP Upload
	- SMTP Notification
	- Network Storage
	- Relay Handler
	- SD Record

# **Video - Video Configuration**

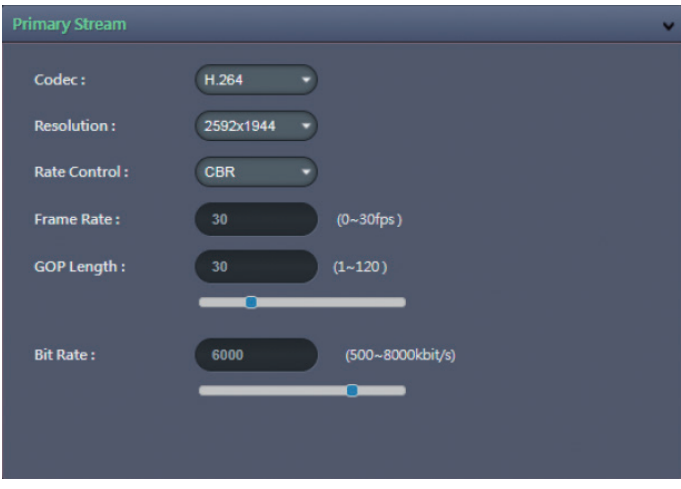

### **Primary Stream 1**

#### **Codec**

Configures the format of the video stream, the options are **H.265** and **H.264**.

#### **Resolution**

Configures the resolution of the video stream. The available options are camera dependent: **8 MP:** 1920x1080, 1280x960, 1280x720, 960x540, 800x600 and 640x480**; 20MP:** 2592x1944, 2560x1440, 2304x1296, 2048x1536, 1920x1080, 1600x1200, 1296x972, 1280x960, 1280x720, 800x600 and 640x480**; 32 MP:** 3840x2160, 2860x2160, 2592x1944, 2560x1440, 2304x1296, 2048x1536, 1920x1080, 1280x960, 1280x720, 800x600 and 640x480.

#### **Rate Control**

Configures the Rate Control mode as **CBR** (constant bit rate) or **CVBR** (constrained variable bit rate) for the stream. Selecting **CVBR** will show the setting options for **Smart ROI** and **Smart GOP**.

#### **Smart ROI**

Enables or disables Smart ROI feature. Enabling it will increase the bit rate of moving objects and make them clearer. Bit rate of images around the moving objects will not be modified.

#### **Frame Rate**

Adjusts the frame rate of the video stream; the range is 1~30FPS. The stream will be off if **0** is selected.

### **GOP Length**

Configures the GOP length of the stream; the range is 1~120. Users can enter the value or adjust it through the slider bar.

# **Video Configuration Cont.**

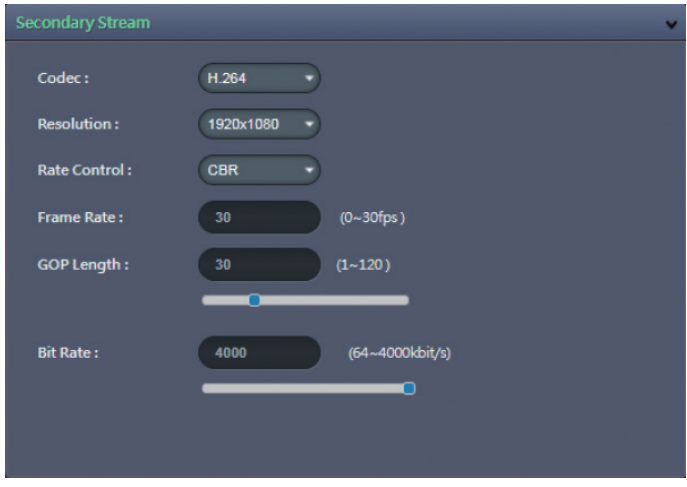

#### **Smart GOP**

Enables or disables Smart GOP feature. Enabling it will allow GOP to automatically increase when no moving objects are detected to save bandwidth. When moving objects are detected, GOP will automatically decrease.

#### **Bit Rate**

Configures the bit rate; the range is 500~8000. Users can enter the value or adjust it through the slider bar.

### **Secondary Stream**

#### **Codec**

Configures the format of the video stream, the options are **H.265** and **H.264**.

#### **Resolution**

Configures the resolution of the video stream. The available options are **1920x1080**, **1600x1200**, **1296x972**, **1280x960**, **1280x720**, **800x600** and **640x480**.

#### **Rate Control**

Configures the Rate Control mode as **CBR** (constant bit rate) or **CVBR** (constrained variable bit rate) for the stream.

#### **Frame Rate**

Adjusts the frame rate of the video stream; the range is 0~30FPS. The stream will be off if **0** is selected.

### **GOP Length**

Configures the GOP length of the stream; the range is 1~120. Users can enter the value or adjust it through the slider bar.

#### **Bit Rate**

Configures the bit rate, the range is 64~4000. User can enter the value or adjust it through the slider bar.

# **Video Configuration Cont.**

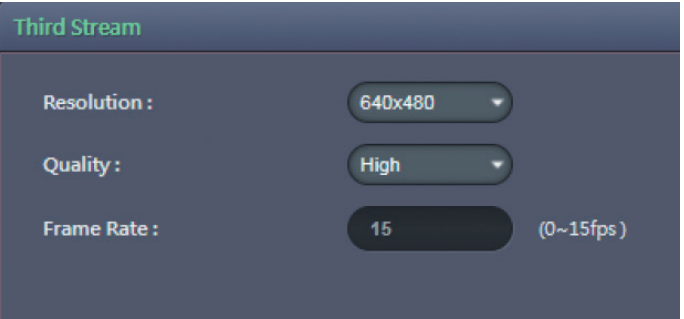

### **Third Stream**

#### **Resolution**

Configures the resolution of the video stream. The available option is **640x480**.

#### **Quality**

Configures the video quality of the stream. The options are **High**, **Medium** and **Low**.

#### **Frame Rate**

Adjusts the frame rate of the video stream; the range is 0~15FPS. The stream will be off if **0** is selected.

#### **Save**

Save button to apply the configurations; click on this button once and all the settings are confirmed for the new changes to take effect.

#### **Reset**

Reset button to discard all the settings and revert to the previous settings.

# **A/V Streams - Audio Configuration Audio Settings**

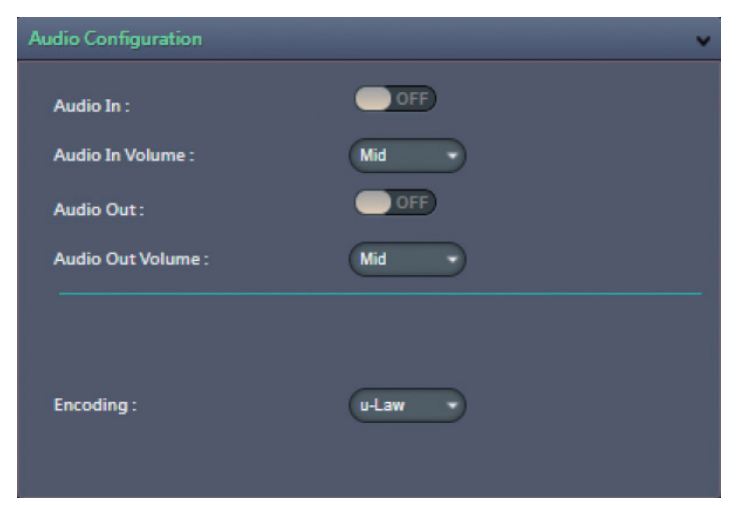

#### **Audio In**

Enables or disables audio-in on the camera. The available options are **ON** and **OFF**.

#### **Audio In Volume**

Volume adjustment for audio-in of the camera. The available options are **High**, **Mid** and **Low**.

#### **Audio Out**

Enables or disables audio-out on the camera. The available options are **ON** and **OFF**.

#### **Audio Out Volume**

Volume adjustment for audio-out of the camera. The available options are **High**, **Mid** and **Low**.

#### **Encoding**

Configures the audio companding algorithm. The available options are **u-Law** and **a-law**.

#### **Save**

Save button to apply the configurations; click on this button once and all the settings are confirmed for the new changes to take effect.

#### **Reset**

Reset button to discard all the settings and revert to the previous settings.

# **Image - Exposure Global Mode**

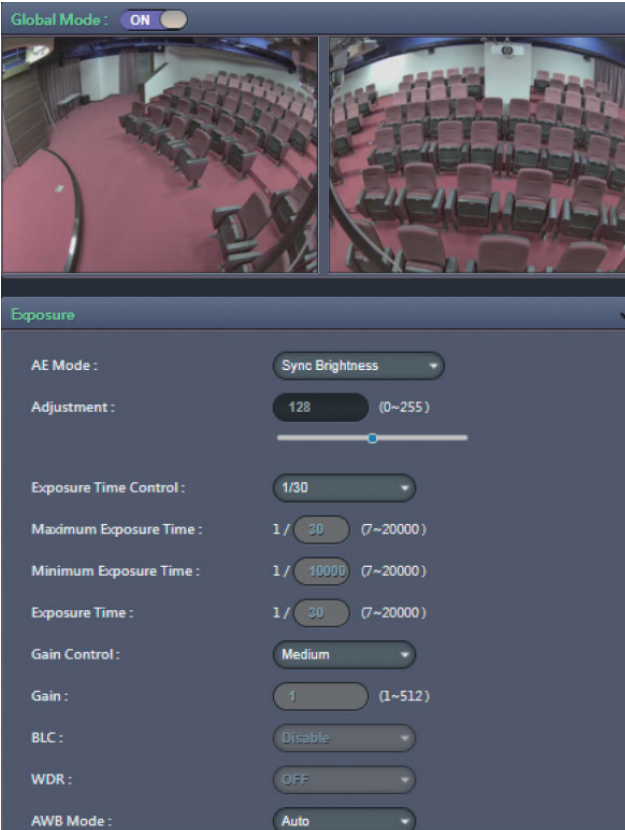

The available options are **ON** and **OFF**.

#### **Enable Global Mode (ON)**

Set up the parameters for 4 image channels together. After enabling **Global ON**, also select "**Sync Brightness**" from the **AE Mode**. Then the parameters of all the 4 image channels will be the same and can be adjusted together. Press **Save** to keep the configurations.

#### **Disable Global Mode (OFF)**

Set up the parameters for each image channel independently. Each image channel can be adjusted individually. After setting up the parameters, press **Save** to keep the configurations.
# **Exposure Cont.**

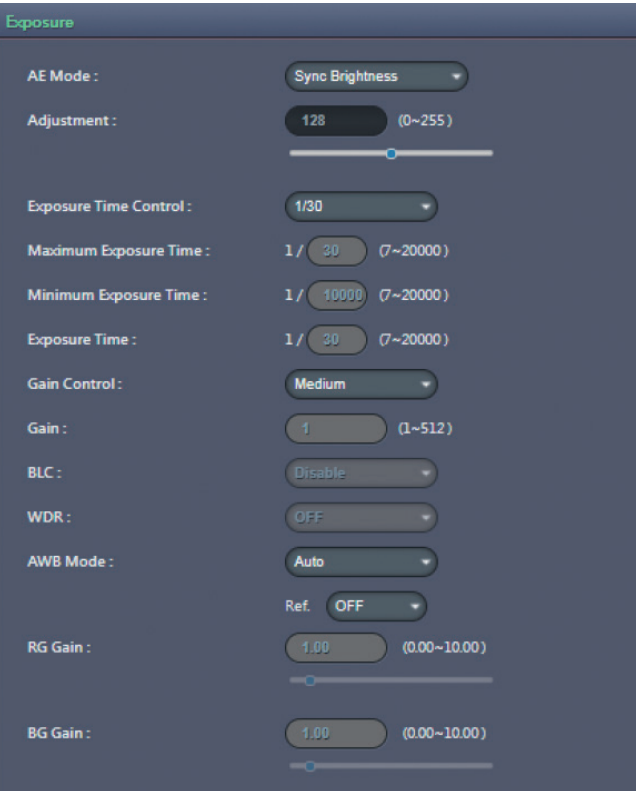

### **AE Mode**

When **Global Mode** is set to **ON**, the available options for AE mode are **Sync Brightness**, **Sync Brightness 50Hz**, **Sync Brightness 60Hz**, **Auto**, **50Hz**, **60Hz** and **Lock**.

When **Global Mode** is set to **OFF**, the the available options for AE mode are **Auto**, **50Hz**, **60Hz** and **Lock**.

If **Lock** is selected, then Exposure Time Control, Gain Control and BLC cannot be edited. Only Exposure Time can be edited (the range is 1/7~1/20000).

#### **Adjustment**

Adjusts the exposure from 0~255. Users can enter the value or adjust it through the slider bar.

### **Exposure Time Control**

Select **User Define** to enter the values of Maximum Exposure Time (the range is 1/7~1/30) and Minimum Exposure Time (the range is 1/30~1/20000) manually.

#### **Exposure Time**

The range is 1/7~1/20000. It can only be edited when **Lock** is selected as the AE Mode.

#### **Gain Control**

The available options are **OFF**, **Low**, **Medium**, **High** and **User Define**.

Select **User Define** to enter the value of Maximum Gain (the range is 1~512) manually.

### **Gain**

The range is 1~512. It can only be edited when **Lock** is selected as the AE Mode.

# **Exposure Cont. BLC**

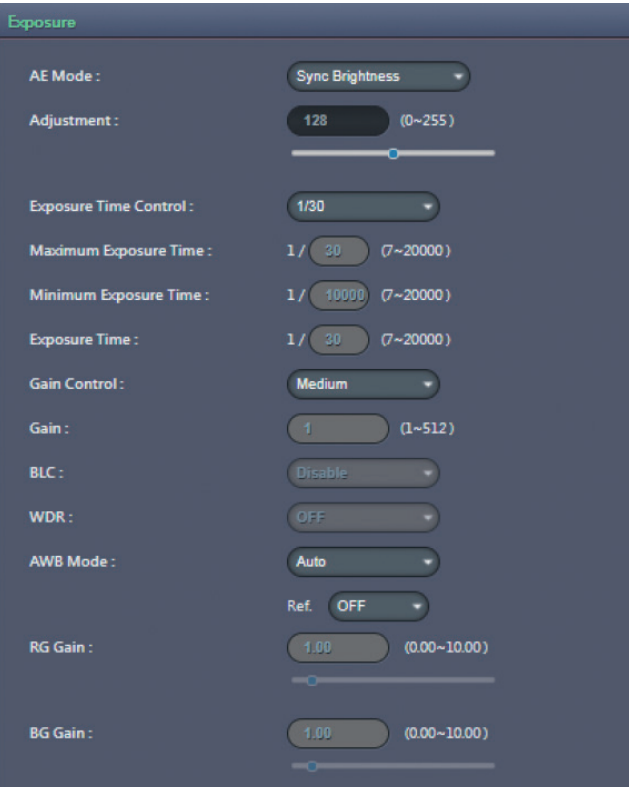

Enables or disables backlight compensation function; enable this option if an image in the camera is too dark.

#### **WDR**

Enable this function if the camera is exposed to bright backlight, glare or high contrast lighting. The available options are **OFF**, **Low**, **Medium** and **High**.

#### **AWB Mode (Auto White Balance Mode)**

White balance allows the camera to produce more accurate colors under different lighting conditions. The default setting is **Auto**, **Ref. OFF** means each channel individually and automatically adjusts the white balance to suit the current lighting condition. The other available options are **1**, **2**, **3** and **4**. White balance can also be set manually through RG Gain or BG Gain; the range is 0.00-10.00.

# **Exposure Cont. Day/Night Settings**

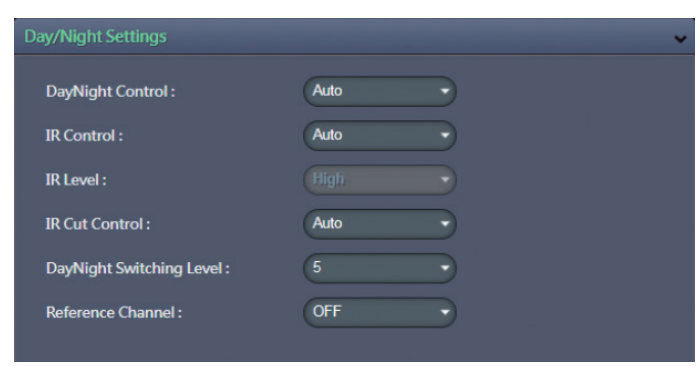

### **DayNight Control**

Select the Day and Night control mode. The available options are **Auto**, **Force Day** and **Force Night**.

#### **IR Control**

Select the IR Control mode to use. The available options are **Auto**, **OFF** and **ON**.

#### **IR Level**

When IR Control is set to **ON**, the available options are **Low**, **Medium** and **High**.

### **IR Cut Control**

Select the IR Cut Control mode to use. The available options are **Auto**, **Force Day** and **Force Night**.

#### **DayNight Switching Level**

Select the desired level to sense and switch between day and night mode; the range is 1~10.

#### **Reference Channel**

**OFF** means each channel individually and automatically adjusts the DayNight setting. The other available options are **1**, **2**, **3** and **4**.

#### **Save**

Save button to apply the configurations; click on this button once and all the settings are confirmed for the new changes to take effect.

#### **Reset**

# **Image - Basic Settings**

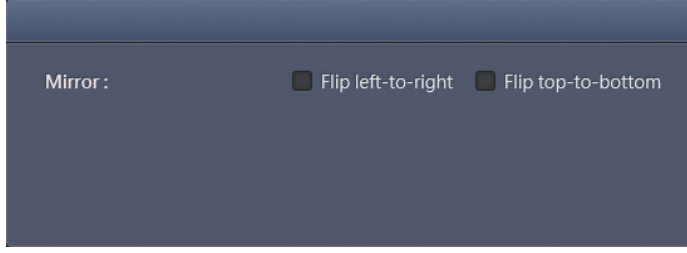

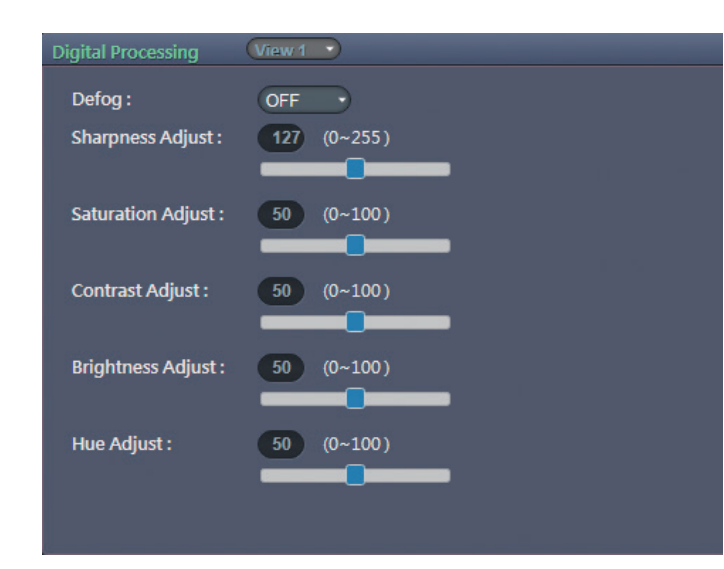

## **Mirror**

### **Flip left-to-right & Flip top-to-bottom**

Flips the image horizontally (flip left-to-right) or vertically (flip top-tobottom). They can be selected at the same time.

## **Digital Processing**

### **Defog**

Configures the defog level to enhance the image quality in foggy conditions. The available options are **OFF**, **Low**, **Medium** and **High**.

#### **Sharpness Adjust**

Configures the sharpness of the image; the range is  $0 \sim 255$ , with 0 being the lowest sharpness. Enter the values or adjust the bar to increase or decrease the values. The default value is 127.

### **Saturation Adjust**

Configures the color saturation of the image; the range is  $0 \sim 100$ , with 0 being the lowest saturation. Enter the values or adjust the bar to increase or decrease the values. The default value is 50.

### **Contrast Adjust**

Configures the contrast of the image; the range is  $0 \sim 100$ , with 0 being the lowest contrast. Enter the values or adjust the bar to increase or decrease the values. The default value is 50.

### **Brightness Adjust**

Configures the brightness of the image; the range is  $0 \sim 100$ , with 0 being the lowest brightness. Enter the values or adjust the bar to increase or decrease the values. The default value is 50.

# **Basic Settings Cont.**

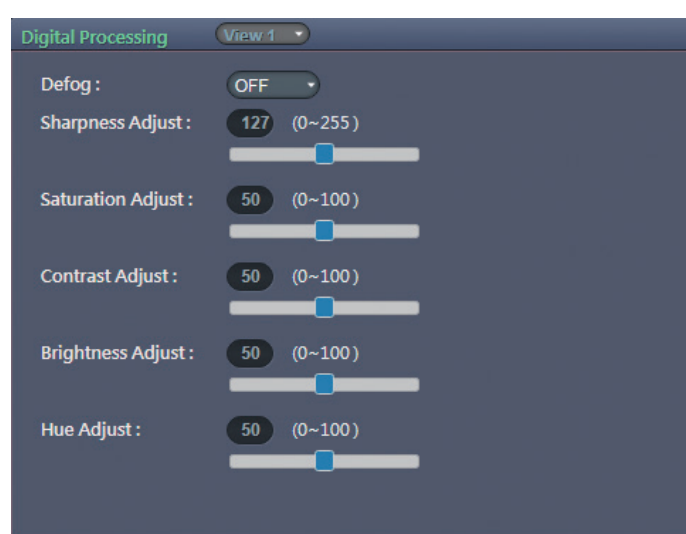

### **Hue Adjust**

Configures the overall hue of the image; the range is  $0 \sim 100$ . Increasing the value will adjust the image hue towards red. Decreasing the value will adjust the image hue towards blue. The default value is 50.

### **Restore Settings to Defaults**

Discards all the settings applied to the image and resets to the default settings.

### **Restore All Image Settings**

Discards all the settings applied to the image and reverts to the previous settings.

# **Image - PTZ PTZ**

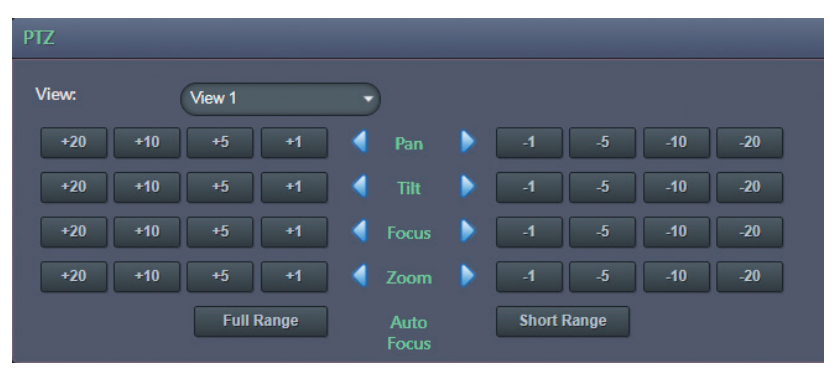

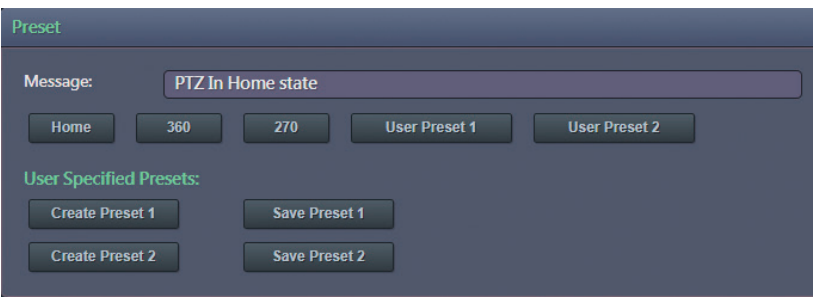

Allows users to adjust the Focus/Pan/Tilt/Zoom positions for each individual module or for all four modules. The available options are **View1**, **View2**, **View3**, **View4** and **All**. After adjusting zoom, either full or short range focus is selected.

**Full Range/Short Range:** Short Range is applied when the camera focus appears to be a little blurry; the focusing time is shorter. Full Range function is applied when camera doesn't focus on a clear image and is focusing for the full focal length; the focusing time is longer.

### **Preset**

The available options for the preset buttons are **Home**, **360**, **270**, **User Preset 1** and **User Preset 2**.

**User Specified Presets:** Users can set up custom preset configurations. The available options are **Create Preset 1**, **Save Preset 1**, **Create Preset 2** and **Save Preset 2**.

Note that this is not a traditional PTZ. In order to create a precise preset position, the must first select Create Preset. The modules will go back to the Home position. (Home is for calibration purposes only. This will index all the camera modules to module 4 into a position where they are all directly adjacent to each other.) Then move each module to adjust tilt and zoom to achieve desired field of view for the preset. Then select Save Preset.

# **Image - ROI**

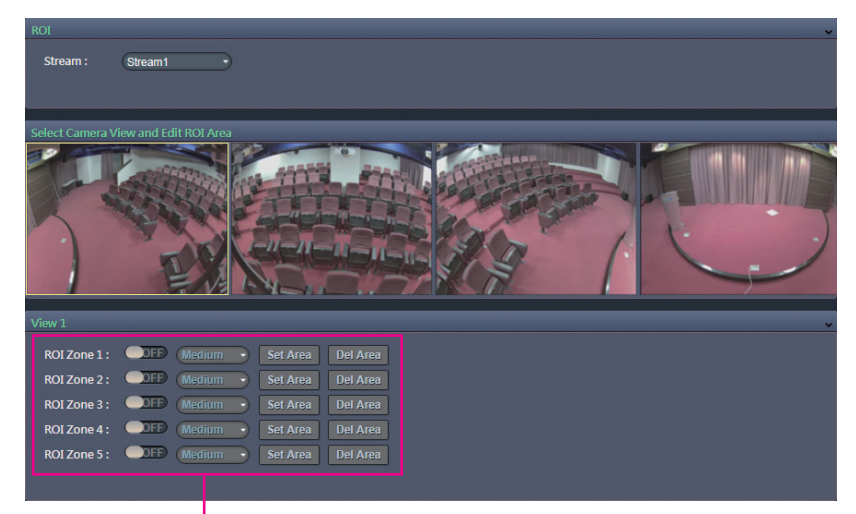

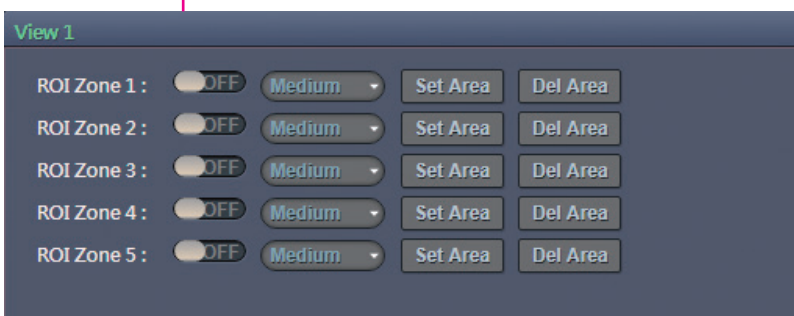

## **Configurations**

ROI is used to select which areas will be monitored and recorded with higher image quality while using lower image quality for other non-ROI zones to save bandwidth and storage. The instructions below illustrate how to setup ROI.

- 1. Select Stream 1 or Stream 2 to set the ROI on. Each channel can be edited individually.
- 2. There are 5 ROI zones that can be configured (zone  $1 \sim$  zone 5). Switch to **ON** to enable ROI function. The default is **OFF**.
- 3. Set the image quality of the ROI in the **Level** drop-down menu; the options are **Low**, **Medium** or **High**.
- 4. Select the area to set the ROI by holding down the mouse button and drag to make a rectangular square; release the button once the desired area is covered.
- 5. Press the **Set Area** button for the setting to take effect. The ROI area will then be seen on the video stream.
- 6. Press the **Del Area** button or select **OFF** to delete the ROI area.

# **Image - Privacy Zone Configurations**

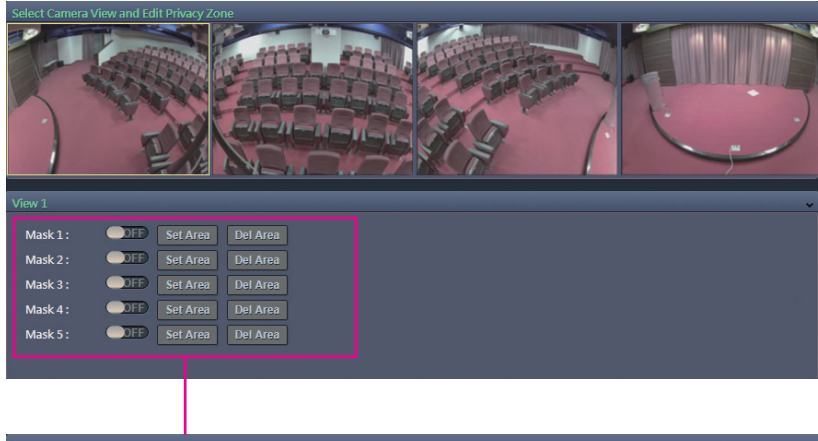

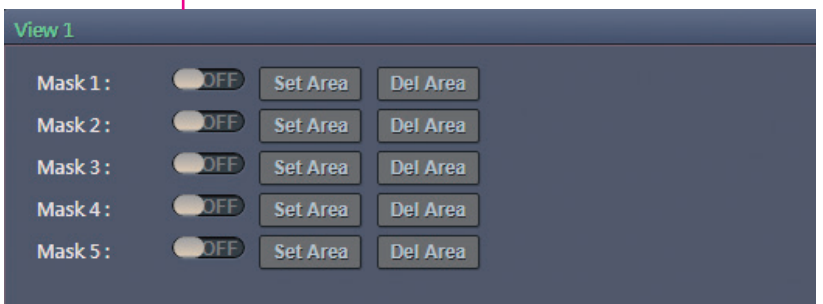

Configures which area of the video stream will be masked for privacy. There are 5 privacy zones that can be configured.

- 1. Select **ON** to enable **Privacy Zone** function. The default is **OFF**. Each channel can be edited individually.
- 2. Select the area to set the privacy zone by holding down the mouse button and drag to make a rectangular square; release the button once the desired area is covered.
- 3. Press the **Set Area** button for the setting to take effect. The masked area will be filled with black and the label **Mask** will be seen on the video stream.
- 4. Press the **Del Area** button or select **OFF** to delete the privacy zone.

## **WOON**

# **Image - OSD** General Settings

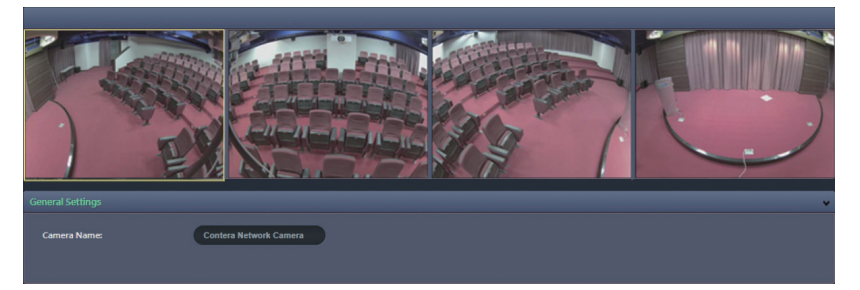

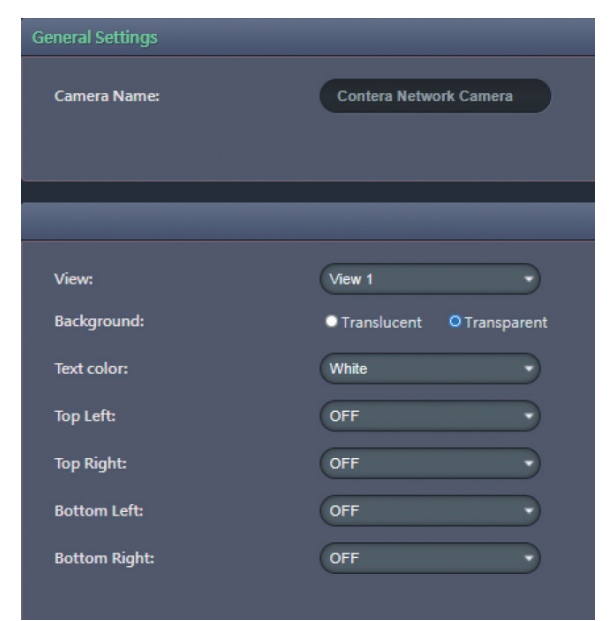

#### **Camera Name**

Specifies a name for the device. The maximum length is 32 characters.

#### **Background**

Configures the background color of the text overlay; the options are **Translucent** (light gray) or **Transparent**.

#### **Text Color**

Configures the text color as **Black**, **White**, **Green** or **Yellow**.

### **Top Left/Top Right/Bottom Left/Bottom Right**

There are 4 content positions (Top Left, Top Right, Bottom Left and Bottom Right) to display the camera name, current date/time and text overlay.

### **Content**

**OFF:** The default setting is OFF. **Date/Time:** Displays the current date/time. **Camera Name:** Displays the device name. **Camera Name + Date/Time:** Displays the device name and date/time. **Custom Text:** A customized text can be specified here.

#### **Save**

Save button to apply the configurations; click on this button once and all the settings are confirmed for the new changes to take effect.

#### **Reset**

# **Network - Basic IPv4 Settings**

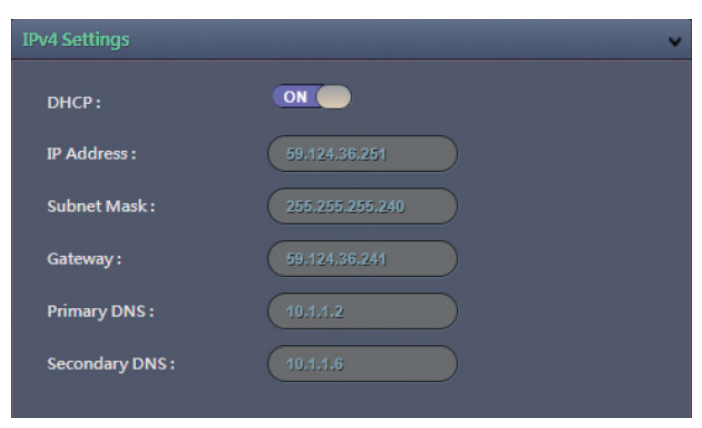

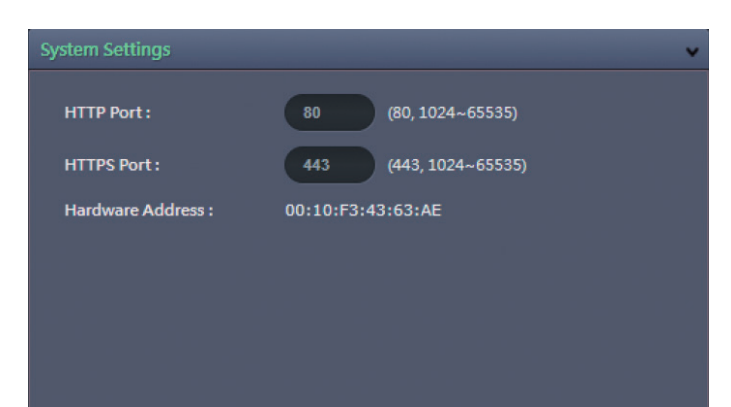

## **DHCP**

Enables or disables DHCP; use this feature if the camera is connected to a network with DHCP server.

To manually configure an IP address, disable DHCP and input the IP address, subnet mask, default gateway, primary and secondary DNS server address.

## **System Settings**

#### **HTTP Port**

Configures the HTTP port number of the web configuration menu.

### **HTTPS Port**

Configures the HTTPS port number of the web configuration menu.

#### **Hardware Address**

Unique MAC address for each camera device.

# **Network - Basic IPv6 Settings**

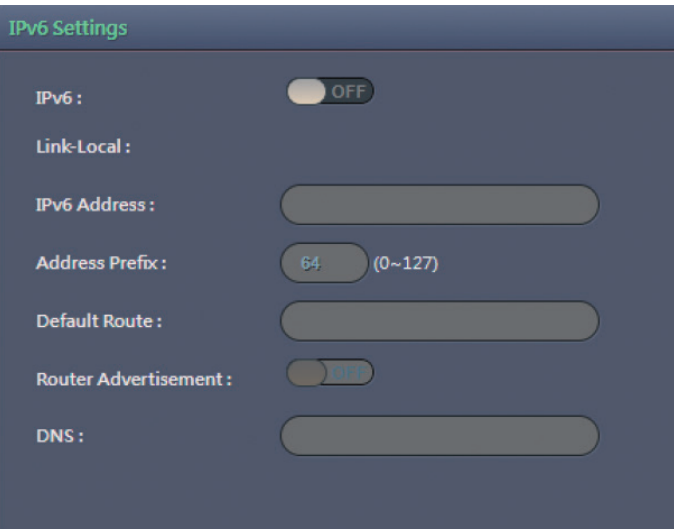

Enables or disables IPv6 function.

To manually input an IP address, enable IPv6 and input the address prefix, default route, enable/disable router advertisement and DNS server address.

#### **Save**

Save button to apply the configuration;, click on this button once and all the settings are confirmed for the new changes to take effect.

#### **Reset**

# **Network - FTP Configurations**

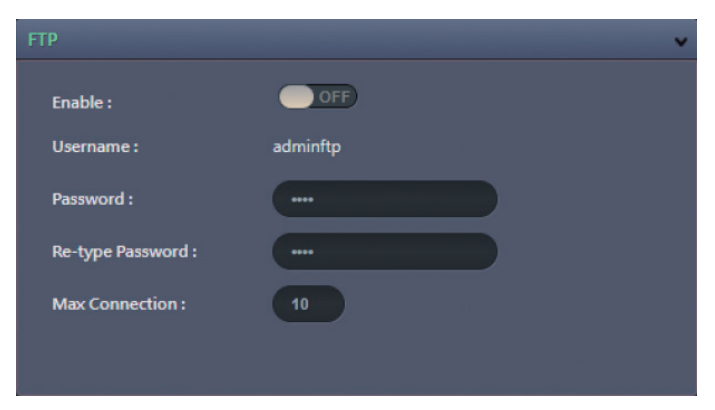

#### **Enable**

Enables or disables FTP access to this camera. This function is only available when an SD card is inserted. You can access files in the SD card attached to the IP camera.

#### **Password**

Specifies the FTP login password to access the IP camera.

#### **Max Connection**

Specifies the maximum number of FTP connections the IP camera can support.

#### **Save**

Save button to apply the configurations; click on this button once and all the settings are confirmed for the new changes to take effect.

#### **Reset**

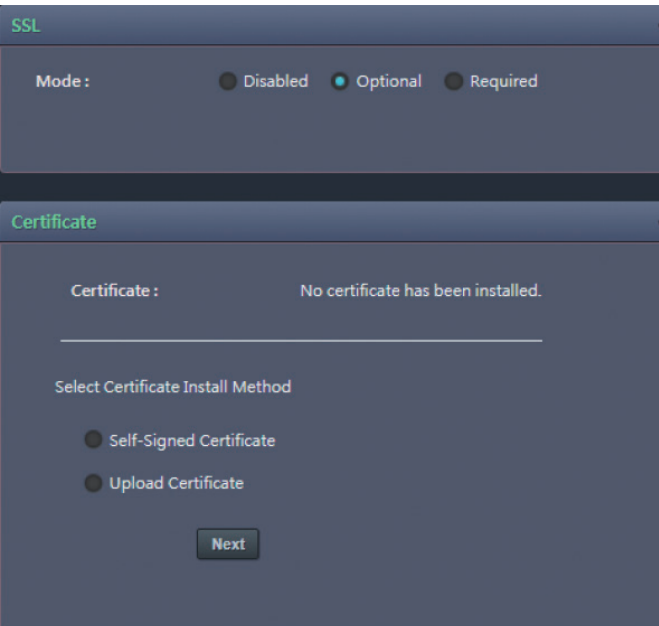

## **Network - SSL SSL Configurations**

### **Mode**

**Disabled:** Support for http only. **Optional:** Support for http & https. **Required:** Support for https only.

## **Certificate**

**Certificate** Provides options to install a new CA certification.

### **Select Certificate Install Method**

Selects the certificate installation method. The available options are **Self-Signed Certificate** and **Upload Certificate**. Press **Next** after selecting the installation method.

#### **Save**

Save button to apply the configurations; click on this button once and all the settings are confirmed for the new changes to take effect.

#### **Reset**

# **Network - 802.1x 802.1x Configurations**

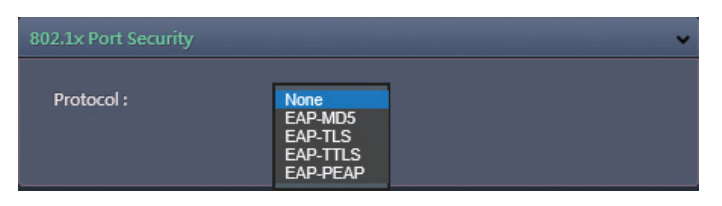

#### **Protocol**

The default is **None** to disable 802.1x function. Select the protocols to enable 802.1x function. The available protocols are **EAP-MD5**, **EAP-TLS**, **EAP-TTLS** or **EAP-PEAP**.

After the protocol has been selected, manually configure the username, password and other required information.

#### **Save**

Save button to apply the configurations; click on this button once and all the settings are confirmed for the new changes to take effect.

#### **Reset**

## **Network - SNMP SNMP Configurations**

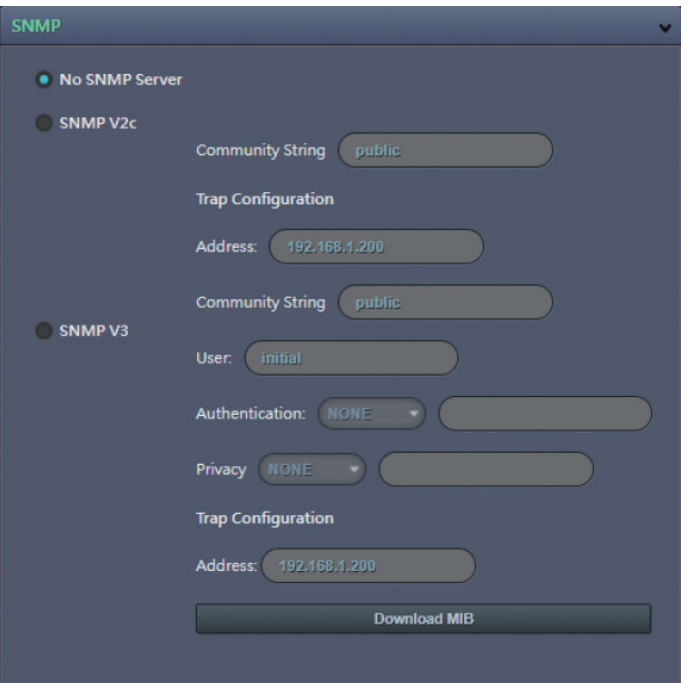

**No SNMP Server** Disables SNMP function.

**SNMP V2c** Enables or disables SNMPv2c support.

**Community String** Configures the community string.

**Trap Configuration** Specifies the destination IP address to send SNMP trap messages.

**SNMP V3** Enables or disables SNMPv3 support.

**User** Configures the SNMPv3 username.

**Authentication** Configures the Authentication mode. The options are **None**, **MD5** and **SHA**.

**Privacy** Configures encryption for SNMPv3. The options are **DES** and **AES**.

**Trap Configuration** Specifies the destination IP address to send SNMP trap messages.

**Download MIB** Download MIB file for SNMP.

#### **Save**

Save button to apply the configurations; click on this button once and all the settings are confirmed for the new changes to take effect.

#### **Reset**

# **Network - Firewall <b>Figure 2018 Firewall Configurations**

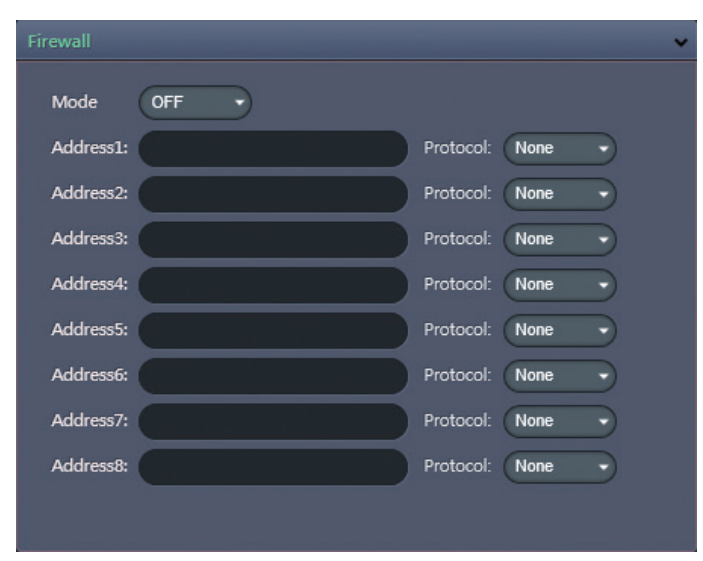

### **Mode**

Select **OFF** to disable the filtering of the specified IP address. Select **Allow** or **Deny** in the drop-down menu to specify the type of filtering rule applied to the IP address entered.

### **Address1 to Address8**

The IP address and associated protocol (**TCP**, **UDP** or **None**) to filter can be entered here. A total of 8 IP addresses can be added to the list.

#### **Save**

Save button to apply the configurations; click on this button once and all the settings are confirmed for the new changes to take effect.

#### **Reset**

# **Network - LDAP LDAP Configurations**

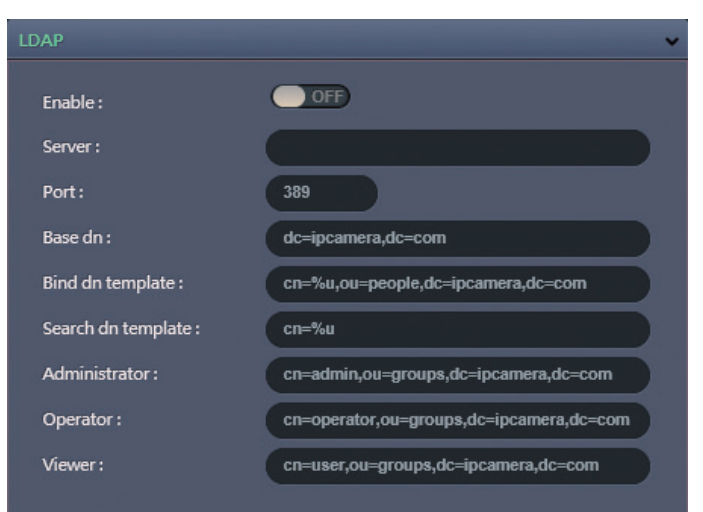

Enables or disables LDAP; use this feature if the camera is connected to a network with LDAP server.

After enabling LDAP, manually configure the LDAP server and other required information.

#### **Save**

Save button to apply the configurations; click on this button once and all the settings are confirmed for the new changes to take effect.

#### **Reset**

# **Network - DDNS DDNS DDNS DDNS** Configurations

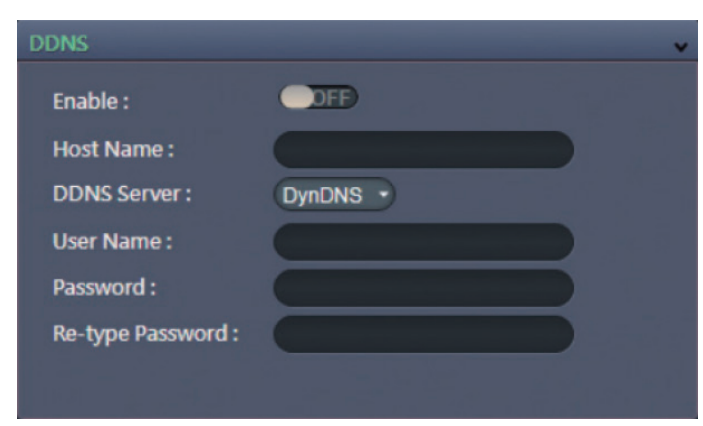

**Enable** Enables or disables DDNS service.

**Hostname** Hostname of the DDNS account.

#### **DDNS Server**

Select the DDNS service provider from the drop-down menu; the available providers are **DynDNS**, **NO-IP**, and **Two-DNS**. The default option is **DynDNS**.

#### **Username** Username of the DDNS account.

**Password** Password of the DDNS account.

#### **Re-type Password**

Type the same password again for confirmation.

#### **Save**

Save button to apply the configurations; click on this button once and all the settings are confirmed for the new changes to take effect.

#### **Reset**

# **Network - RTSP RTSP RTSP RTSP RTSP Configurations**

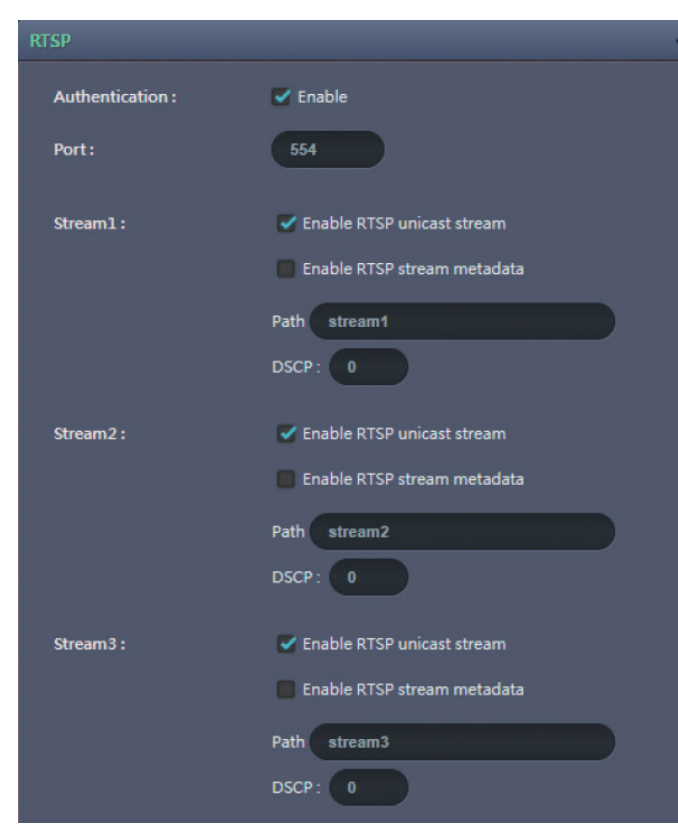

### **Authentication**

Enables or disables verification of the account and password.

## **Port**

Configures the port number for stream 1 to stream 3. The range is 554/1025~65535.

#### **Stream 1 to Stream 3**

Enables or disables RTSP unicast for stream 1 to stream 3. The RTSP port number and pathname for each stream can be configured here.

### **Default URL Path of Stream 1 to Stream 3**

Stream 1: rtsp://cameraIP/stream1 Stream 2: rtsp://cameraIP/stream2 Stream 3: rtsp://cameraIP/stream3

## **X-VICON**

an kara

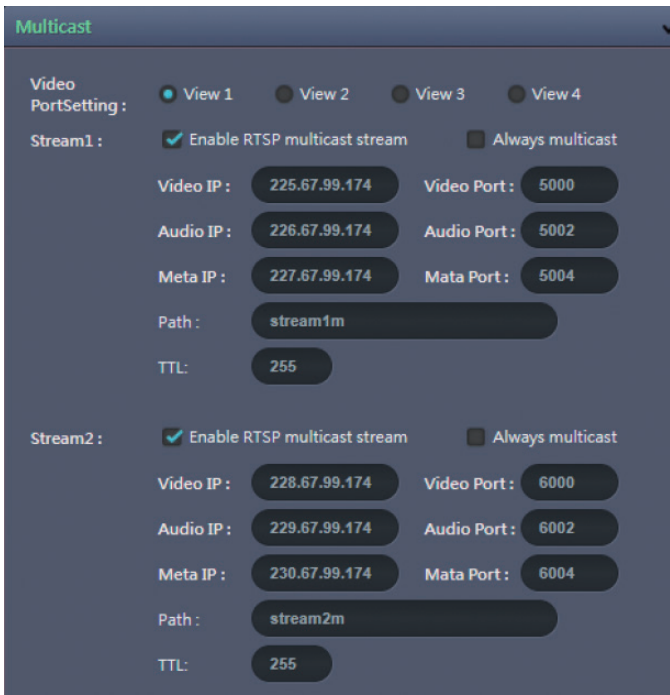

## **RTSP Cont. CONTERTSP CONTERNATION Multicast (Stream 1 to Stream 3)**

**Enable RTSP Multicast** Enables or disables RTSP multicast streaming.

### **Always Multicast**

Check this option to enable the video stream to start multicast streaming without using RTCP.

#### **Video IP** Configures the multicast address to stream video.

**Video Port** Configures the port number of the video stream.

**Audio IP** Configures the multicast address to stream audio.

**Audio Port** Configures the port number of the audio stream.

**Meta IP** Configures the multicast address for the html meta.

# **Meta Port**

Configures the port number of the html meta.

# **RTSP Cont.** Path

an kara

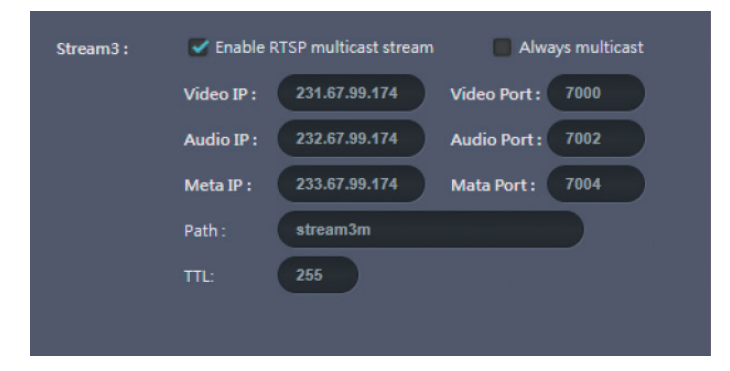

Configures the URL address of the video stream.

## **TTL**

Configures the time-to-live threshold of the multicast datagram before it is discarded by the router.

#### **Save**

Save button to apply the configurations; click on this button once and all the settings are confirmed for the new changes to take effect.

#### **Reset**

# **System - Date/Time Date/Time Configurations**

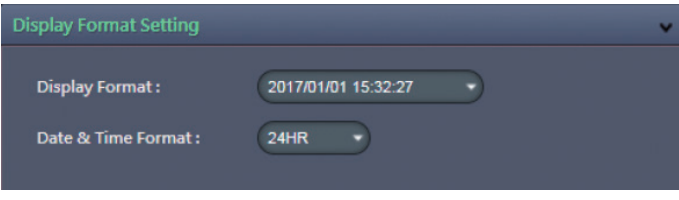

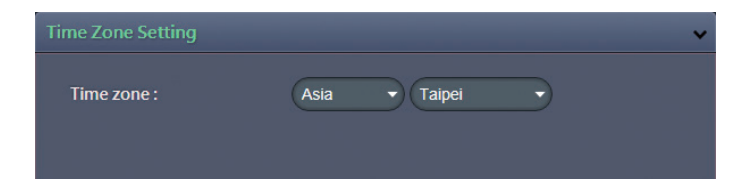

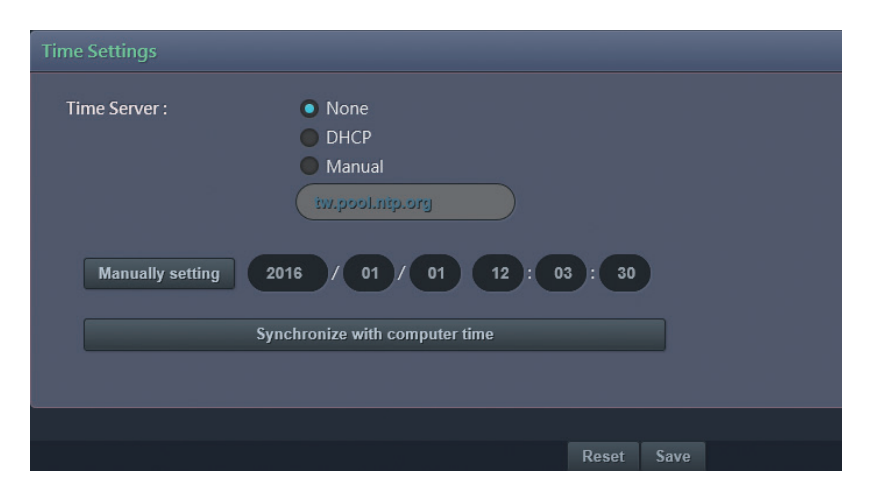

## **Display Format**

Displays the current date and time. There are various formats to select from the drop-down menu.

## **Date & Time Format**

Select the display format of the date and time. The available options are **24HR** and **12HR**.

## **Time Zone Setting**

#### **Time Zone**

Select the time zone relevant to your location in the drop-down menu.

## **Time Setting**

### **Time Server**

**None:** Disables synchronization of the current date/time through the internet. **DHCP:** If your DHCP server provides NTP server information, select this setting to enable NTP information retrieval.

**Manual:** Select this option to configure the NTP server address manually for date and time synchronization.

#### **Manually setting**

Manually define the date and time. The format is **yyyy/mm/dd** or **hh:mm:ss**.

### **Sync with computer time**

Manually synchronize with the current computer date and time.

#### **Save**

Save button to apply the configurations; click on this button once and all the settings are confirmed for the new changes to take effect.

#### **Reset**

# **System - Maintenance System Information**

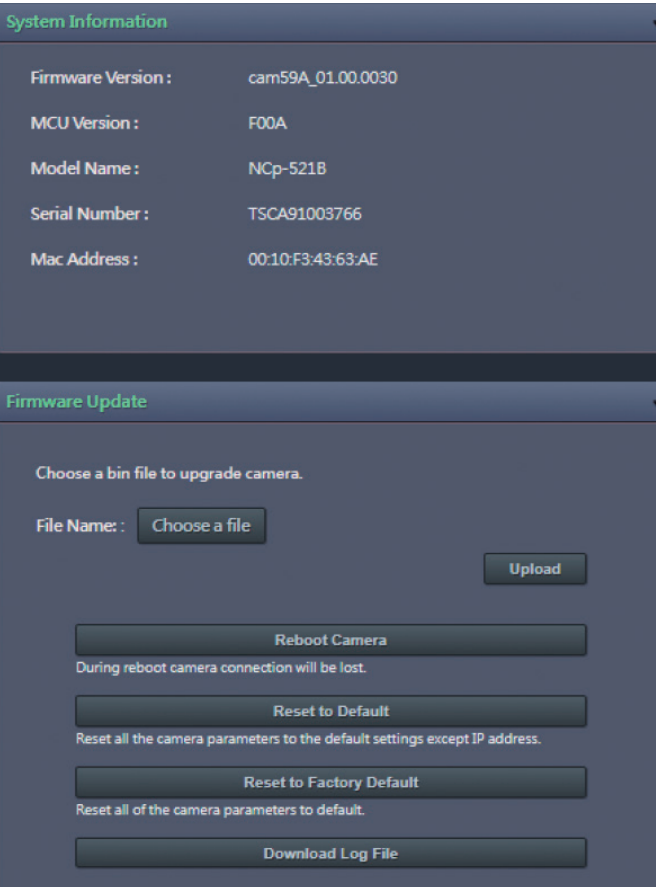

**Firmware Version & Model Name** Displays the current firmware version and IP camera model number.

## **Serial Number & MAC Address**

Displays the IP camera serial number and MAC address.

## **Firmware Update**

To update the camera's firmware, click on the **Choose a file** button and locate the firmware image file; once the file is selected, press the **Upload** button to begin.

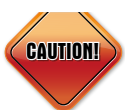

During update, please do not disconnect the network cable, reset or power off the IP camera, as you may damage the device.

# **Reboot Camera**

Click this button to reboot the camera.

#### **Reset to Default**

Click this button to restore all the camera's setting back to factory default except IP address (keeps all the settings on the **Network Basic** setting page).

#### **Reset to Factory Default**

Click this button to restore all the camera's setting back to factory default, including IP address (default is DHCP).

### **Download Log File**

Records all the status information of the camera in list format when the camera is connecting to the PC. Downloads the log file to the computer as a text file.

## **X-VICON**

# **Maintenance Cont.**

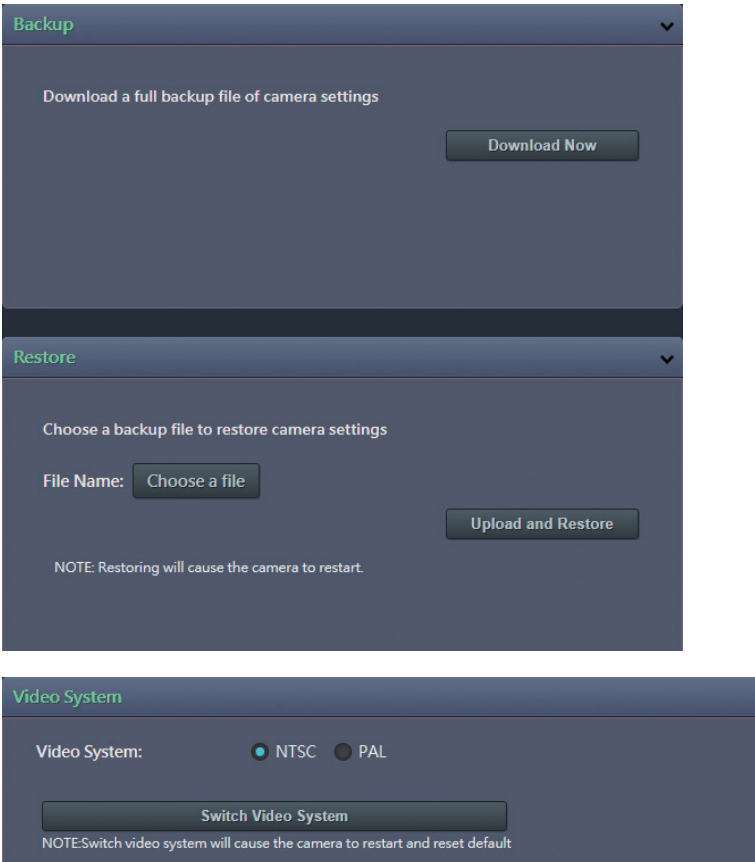

## **Backup**

### **Download Now**

Downloads the current camera settings to a backup file.

## **Restore**

### **Update and Restore**

Click on the **Choose a file** button and locate the backup file; once the file is selected, press the **Update and Restore** button to restore camera settings.

## **Video System**

**Switch Video System** Select the desired video system type.

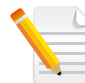

Note: Switching the video system type will cause the camera to restart and reset to default.

## **X-VICON**

# **System - User Management Admin Setting**

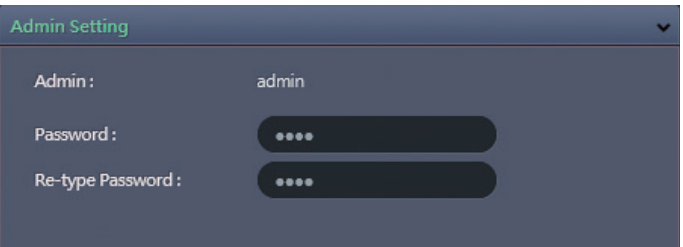

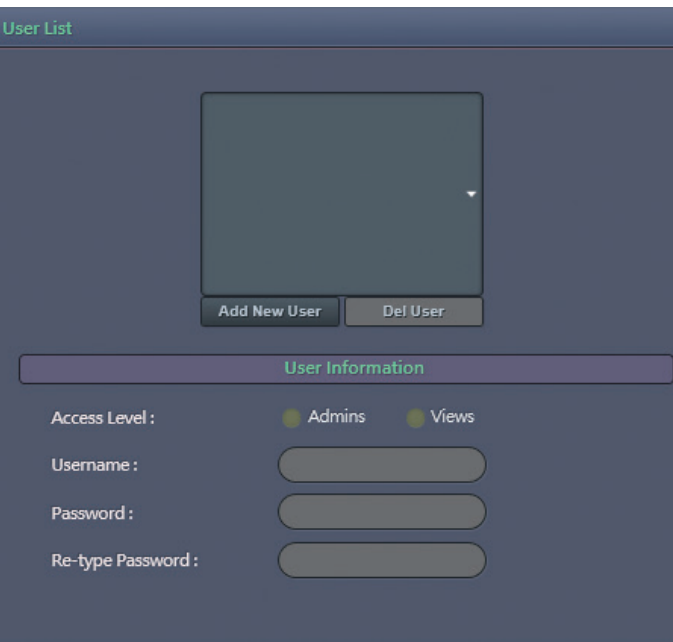

#### **Admin**

The default username is **ADMIN**. Users cannot change it.

#### **Password** Set up the password for administrator's authorization.

#### **Re-type Password** Retype the same password to confirm.

## **User List**

Displays user accounts available on the camera.

Press **Add New User** to add a new account and set up the authorization level of this user under **User Information**. Press **Cancel** to delete the new user if you do not want to continue the setup.

To delete an account, press the **Del User** button.

# **User Management Cont. User Information**

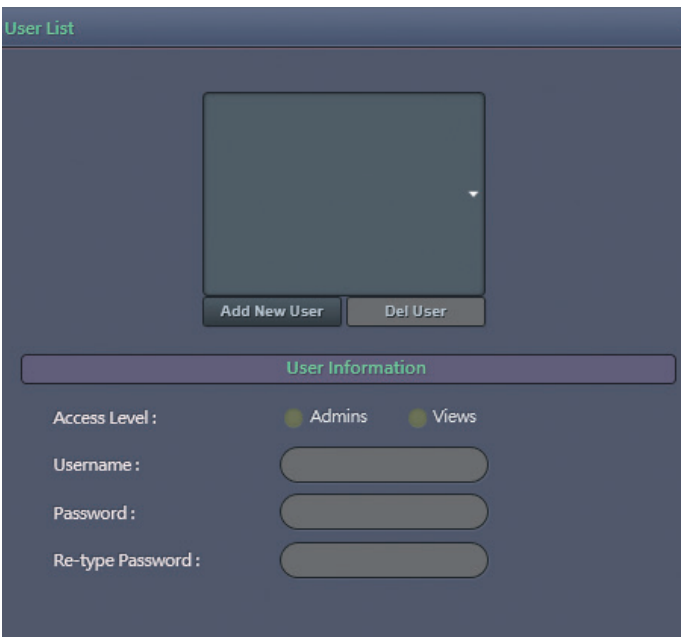

This section allows users to set up each new user's authorization level. A total of ten accounts can be created for **Admins/Views**.

### **Access Level**

**Admins:** Has full control (read/write) over every configuration menu item. **Views:** Only has access (read) to the live view of the camera (main screen).

#### **User Name** Username must be at least 1 and up to 16 characters.

**Password** Password must be at least 1 and up to 16 characters.

**Re-type Password** Retype the same password to confirm.

#### **Save**

Save button to apply the configurations; click on this button once and all the settings are confirmed for the new changes to take effect.

#### **Reset**

## **Y VICON**

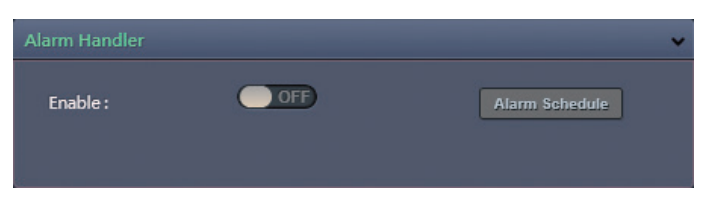

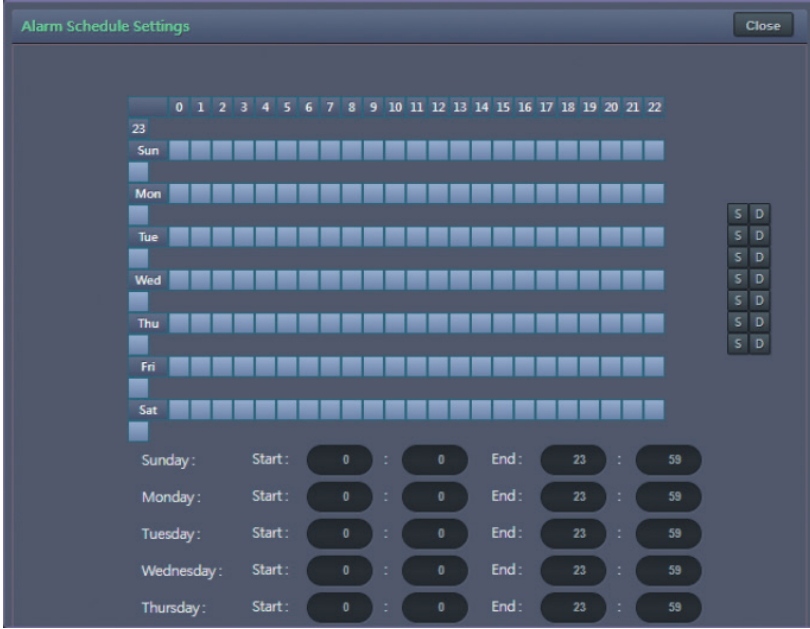

## **Event - Alarm Handler Alarm Handler Configurations**

#### **Enable**

Enables or disables the alarm schedule setup.

## **Alarm Schedule Settings**

## **S**

Press **S** for a particular weekday to set up a 24-hour schedule automatically.

## **D**

Press **D** for a particular weekday to clear all the previous scheduled settings automatically.

Configure the scheduled time by holding down the mouse button and clicking the time block to enable the schedule settings on the selected time. A light blue color on the time block indicates that the alarm schedule is enabled, while a light gray color indicates that the alarm schedule is disabled.

Alternatively, you can manually enter numbers to configure the hours and minutes from start to end for all weekdays.

#### **Save**

Save button to apply the configurations; click on this button once and all the settings are confirmed for the new changes to take effect.

#### **Close**

Press to leave this schedule setting page.

# **Event - Motion Detection Motion Configurations**

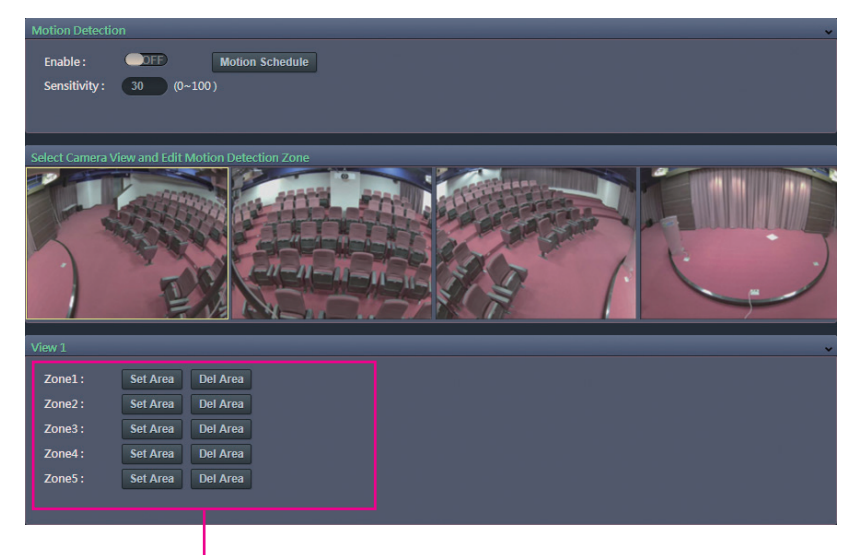

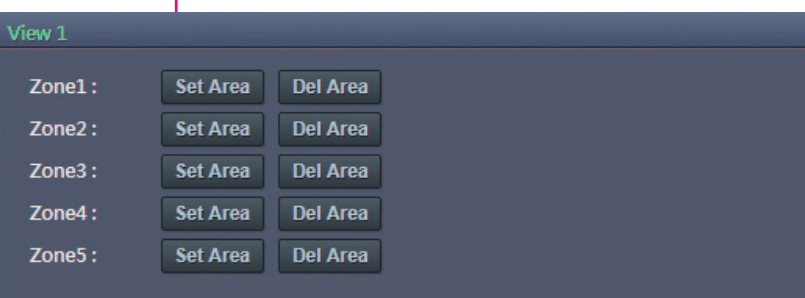

This section configures which area of the live video will be monitored for detecting motion.

#### **Enable**

Enables or disables motion detection function.

#### **Sensitivity**

Configures the sensitivity of motion detection, the range is 0 to 100.

## **Zone1 to Zone5 Setup**

Configures the type of area layout to use for motion detection. You can configure up to 5 zones. The instructions below illustrate how to set up 5 zones. Each channel can be setup individually.

- 1. To create zone 1, on the live video screen, select the area to set the zone by holding down the mouse button and drag to make a rectangular square; release the button once the desired area is covered.
- 2. Press the **Set Area** button in zone 1 to set this area as motion zone 1.
- 3. Repeat the above steps to create motion areas for zones 2 to 5.

To delete an area, find the motion zone number you would like to remove, and press the **Del Area** button.

# **Motion Detection Cont. Motion Schedule Settings**

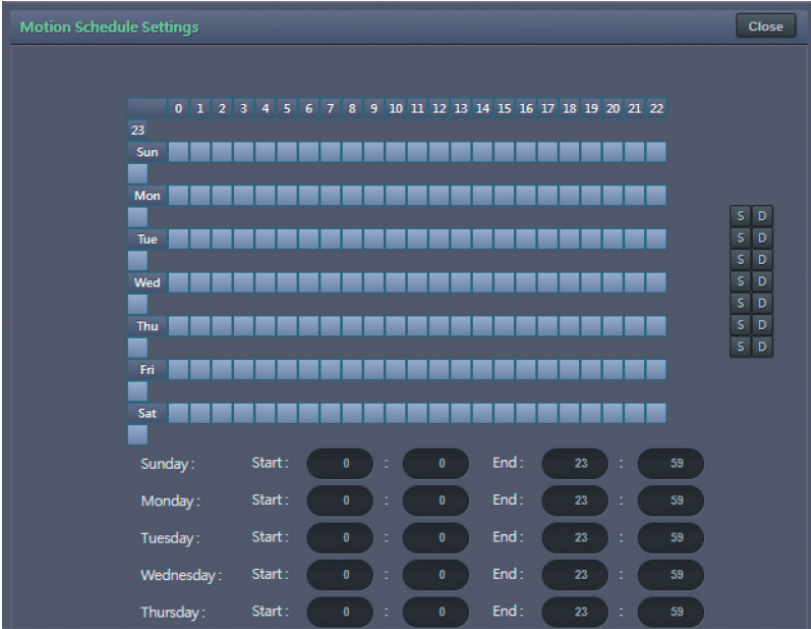

## **S**

Press **S** for a particular weekday to set up a 24-hour schedule automatically.

### **D**

Press **D** for a particular weekday to clear all the previous scheduled settings automatically.

Configure the scheduled time by holding down the mouse button and clicking the time block to enable the schedule settings on the selected time. A light blue color on the time block indicates that the alarm schedule is enabled, while a light gray color indicates that the alarm schedule is disabled.

Alternatively, you can manually enter numbers to configure the hours and minutes from start to end for all weekdays.

#### **Save**

Save button to apply the configurations; click on this button once and all the settings are confirmed for the new changes to take effect.

#### **Close**

Press to leave this schedule setting page.

## **Y VICON**

# **Event - Tampering Alarm Tampering Alarm Configurations**

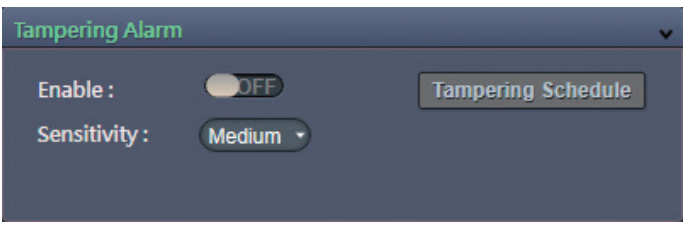

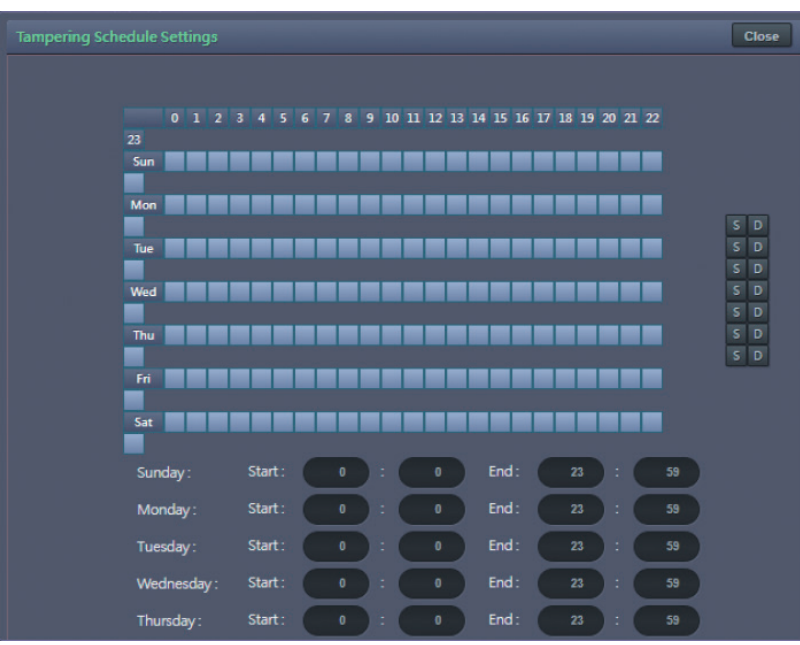

#### **Enable**

Enables or disables the tampering alarm function.

#### **Tampering Sensitivity**

Configures the sensitivity level of tampering alarm; the options are **High**, **Medium** and **Low**.

## **Tampering Schedule Settings**

## **S**

Press **S** for a particular weekday to set up a 24-hour schedule automatically.

## **D**

Press **D** for a particular weekday to clear all the previous scheduled settings automatically.

Configure the scheduled time by holding down the mouse button and clicking the time block to enable the schedule settings on the selected time. A light blue color on the time block indicates that the alarm schedule is enabled, while a light gray color indicates that the alarm schedule is disabled.

Alternatively, you can manually enter numbers to configure the hours and minutes from start to end for all weekdays.

#### **Save**

Save button to apply the configurations; click on this button once and all the settings are confirmed for the new changes to take effect.

#### **Close**

Press to leave this schedule setting page.

## **Event - Video Analysis Video Analysis Configurations**

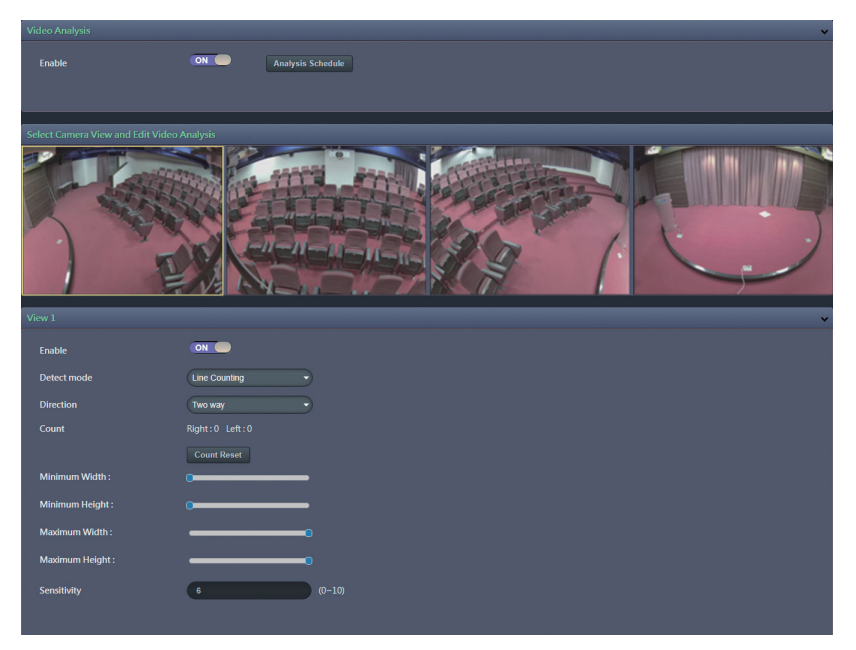

#### **Enable**

Enables or disables object detection function.

#### **Detect mode**

Configures the methods of object detection; the options are **Line Counting**, **Line Crossing**, **Area Counting** and **Intrusion**.

**Line Counting:** To create a **Line Counting** area for calculation (no event trigger), on the live video screen, select the area by holding down the mouse button and draw the **Line Counting** lines; release the button once the desired area is covered. Then select the **Two way** or **One way** option (calculation method) from the **Direction** drop-down menu.

**Line Crossing:** To create a **Line Crossing** area for triggering events, on the live video screen, select the area by holding down the mouse button and draw the **Line Crossing** lines; release the button once the desired area is covered. Then select the **Two way** or **One way** option (trigger method) from the **Direction** drop-down menu. (Note: Object detection function must be enabled in the Network Storage menu to enable event triggers.)

**Area Counting:** To create an **Area Counting** area for calculation (no event trigger), on the live video screen, select the area by clicking the mouse button to specify the first anchor point; then draw a line to place the second anchor point. Continue to draw lines for the third and fourth anchor points; finish off the selection by clicking the first anchor point. A total of 4 anchor points can be created. Select the **Inside** or **Outside** option (calculation method) from the **Direction** drop-down menu.

# **Y VICON**

# **Video Analysis Cont.**

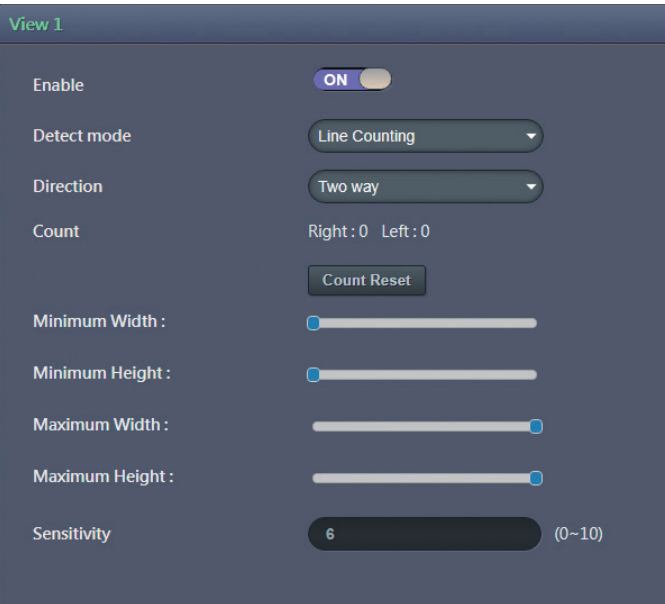

**Intrusion:** To create an **Intrusion** area for triggering events, on the live video screen, select the area by clicking the mouse button to specify the first anchor point; then draw a line to place the second anchor point. Continue to draw lines for the third and fourth anchor points; finish off the selection by clicking the first anchor point. A total of 4 anchor points can be created. Select the **Inside** or **Outside** option (trigger method) from the **Direction** drop-down menu. (Note: Object detection function must be enabled in the **Network Storage** menu to enable event triggers.)

#### **Direction**

Configures the direction of counting method.

#### **Count**

Displays the counting result.

**One way for Line Counting:** There will be two parallel lines (red and green). Only objects passing the green line first will be calculated and counted. If the green line is on the right, it will be counted as **Right** in **Count**; if the green line is on the left, it will be counted as **Left** in **Count**.

**Two way for Line Counting:** There will be two parallel lines (both green). Only objects passing the green line first will be calculated and counted. If the object passes the right green line first, it will be counted as **Right** in **Count**; if the object passes the left green line first, it will be counted as **Left**  in **Count**.

**Inside for Area Counting:** Objects leaving from inside the zone area to the outside will be calculated as Inside. Objects entering from outside the zone area to the inside will not be counted as **Inside** or **Outside**.

## **X-VICON**

# **Video Analysis Cont.**

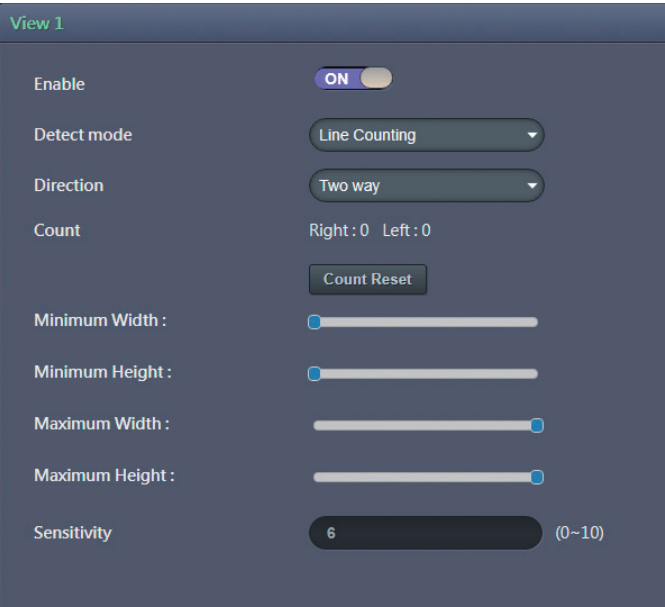

**Outside for Area Counting:** Objects entering from outside the zone area to the inside will be counted as Outside. Objects leaving from inside the zone area to the outside will not be counted as **Inside** or **Outside**.

#### **Count Reset**

Resets all the counting results of Line Counting or Zone Counting to zero.

## **Setup Detection Area**

#### **Enable**

Enables or disables the detection area for monitoring objects. When enabled, the minimum and maximum width and height of the detection area can be configured through the slider bars.

#### **Save**

Save button to apply the configurations; click on this button once and all the settings are confirmed for the new changes to take effect.

#### **Reset**

# **Video Analysis Cont. Analysis Schedule Settings**

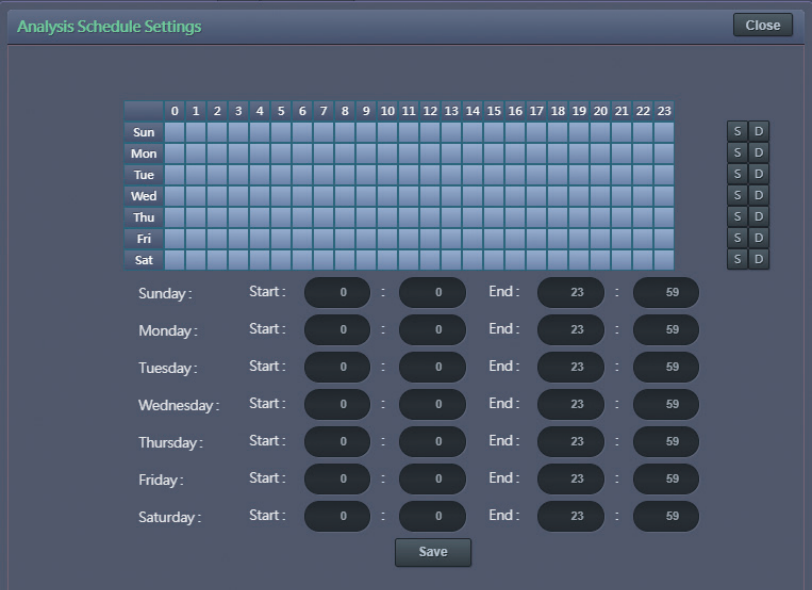

## **S**

Press **S** for a particular weekday to set up a 24-hour schedule automatically.

### **D**

Press **D** for a particular weekday to clear all the previous scheduled settings automatically.

Configure the scheduled time by holding down the mouse button and clicking the time block to enable the schedule settings on the selected time. A light blue color on the time block indicates that the alarm schedule is enabled, while a light gray color indicates that the alarm schedule is disabled.

Alternatively, you can manually enter numbers to configure the hours and minutes from start to end for all weekdays.

#### **Save**

Save button to apply the configurations; click on this button once and all the settings are confirmed for the new changes to take effect.

#### **Close**

Press to leave this schedule setting page.

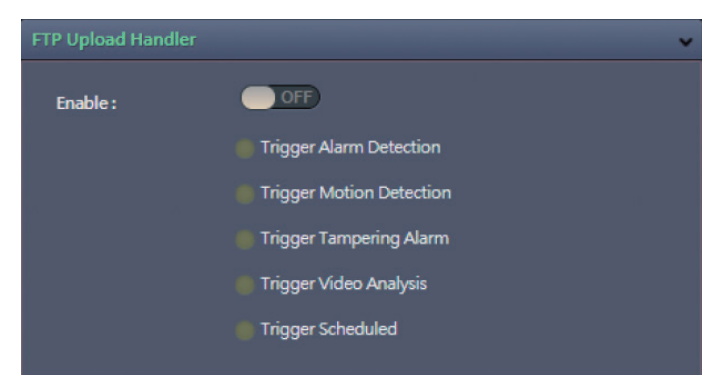

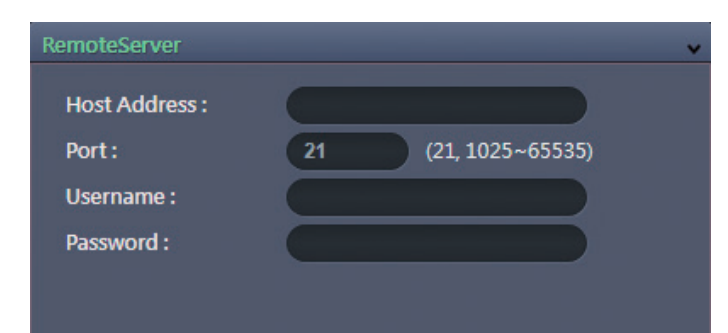

## **Event - FTP Upload Configurations FTP Upload Handler Configurations**

Configures which type of event trigger to enable and the FTP server address that the camera will connect to. The options are:

- **·** Trigger Alarm Detection
- **Trigger Motion Detection**
- **•** Trigger Tampering Alarm
- Trigger Video Analysis
- Trigger Scheduled

## **Remote Server**

#### **Host Address** Specifies the host name or IP address of the FTP server.

#### **Port**

Specifies the port number of the FTP server.

#### **Username**

Specifies the login username for the FTP server.

#### **Password**

Specifies the login password for the FTP server.

#### **Save**

Save button to apply the configurations; click on this button once and all the settings are confirmed for the new changes to take effect.

#### **Reset**

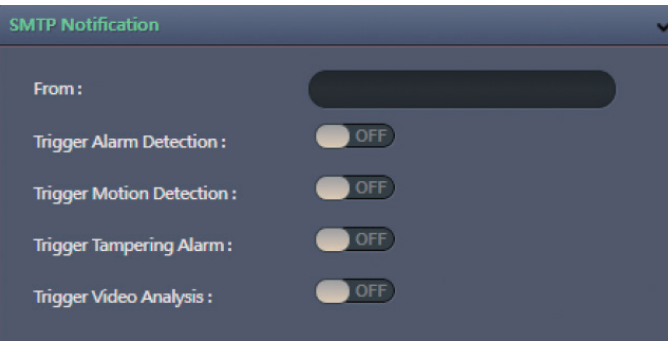

## **Event - SMTP Notification SMTP Notification Handler Configurations**

This section configures the SMTP mail server address that the camera will use for sending emails.

#### **From**

Specifies the email address of the sender.

## **Trigger Event**

Configures which type of event trigger to enable and the SMTP server address that the camera will connect to. The options are:

- **·** Trigger Alarm Detection
- **Trigger Motion Detection**
- **•** Trigger Tampering Alarm
- Trigger Video Analysis

#### **Message**

Specifies the message content.

#### **Subject**

Specifies the subject of the message.

#### **Attach JPEG Snapshot**

Enables or disables email delivery of trigger event snapshots.
# **WOON**

# **SMTP Notification Cont. SMTP Server**

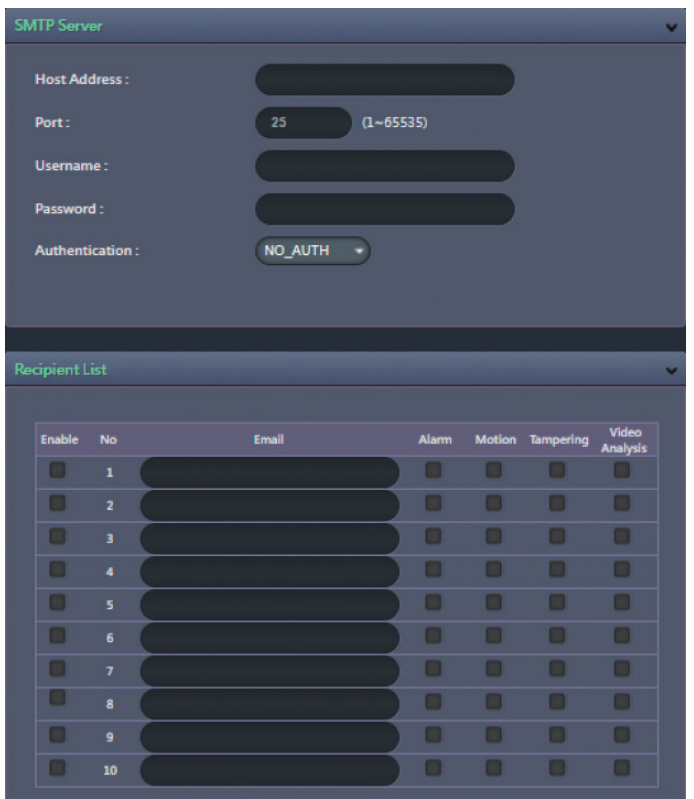

**Host Address** Specifies the host name or IP address of the SMTP mail server.

**Port Number** Specifies the port number of the SMTP mail server.

**Username** Specifies the login username for the SMTP mail server.

**Password** Specifies the login password for the SMTP mail server.

**Authentication Mode** Specifies the SMTP server authentication mode; the options are **NO\_AUTH**, **SMTP\_PLAIN**, **LOGIN** and **TLS\_TLS**.

## **Recipient List**

Specifies the email address to send the email to when an event is triggered by **Alarm**, **Motion**, **Tampering** or **Video Analysis**. A maximum of 10 email addresses can be configured.

#### **Save**

Save button to apply the configurations; click on this button once and all the settings are confirmed for the new changes to take effect.

#### **Reset**

# **Event - Network Storage <b>Network Storage Configurations**

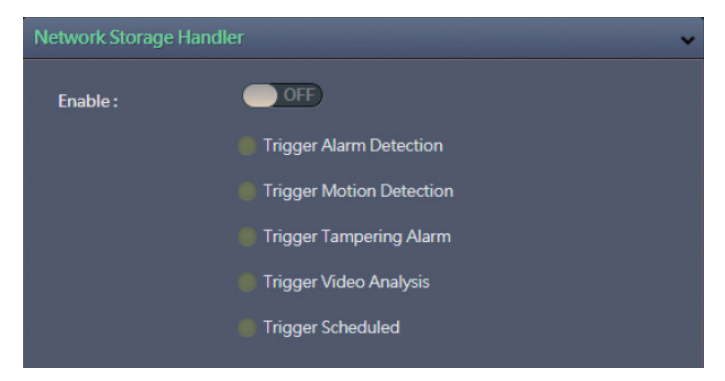

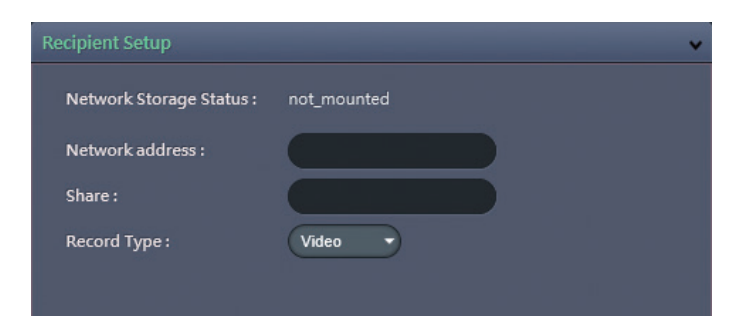

### **Network Storage**

This section configures the network storage server address that the camera will use when an event trigger is detected.

# **Trigger Event**

Configures which type of event trigger to enable and the network storage server that the camera will connect to. The options are:

- **Enable Trigger Alarm Detection**
- **Enable Trigger Motion Detection**
- Enable Trigger Tampering Alarm
- Enable Trigger Video Analysis
- Enable Trigger Scheduled

## **Recipient Setup**

### **Network Storage Status**

Displays the current connection status with the network storage server. (**not\_mounted** or **ok**)

#### **Network Address**

Specifies the IP address of the network storage server.

#### **Share**

Specifies the shared folder name on the network storage server.

### **Record Type**

Specifies the event trigger action. The options are **Snapshot** and **Video**.

# **Network Storage Cont. Login Certificate**

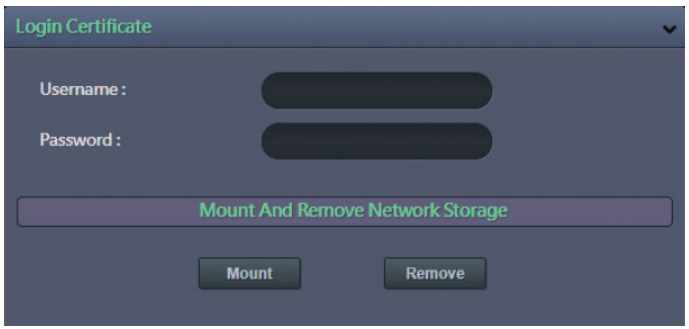

### **Username and Password**

Specifies the login username and password for the network storage server.

## **Mount and Remove Network Storage**

#### **Mount**

Set up a network connection with the network storage server. All the video recordings or snapshots from event triggers will be uploaded to the network storage server. After the setting is complete, the **Network Storage Status**  field will display **ok**.

#### **Remove**

Delete the previous setting or set up a new one. After the setting is removed, the **Network Storage Status** field will display **not\_mounted**.

#### **Save**

Save button to apply the configurations; click on this button once and all the settings are confirmed for the new changes to take effect.

#### **Reset**

# **Event - Relay Handler Relay Handler <b>Relay Handler Relay Handler Configurations**

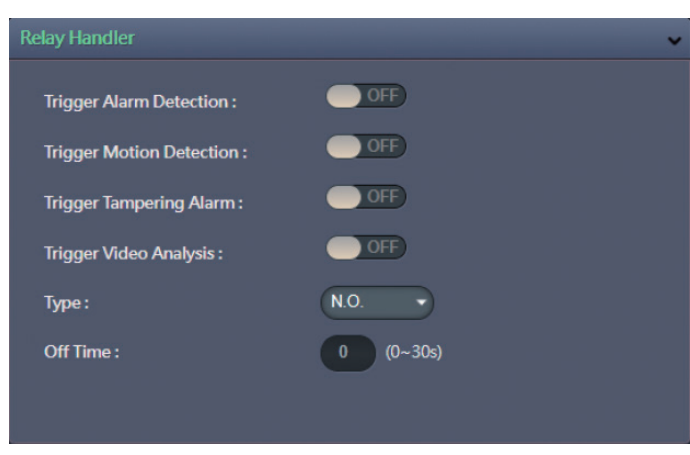

This section configures the event trigger options for devices connected to the DI/DO of the camera.

**Trigger Alarm Detection:** When a signal is detected from **Alarm in**, the **Alarm out** will be triggered.

**Trigger Motion Detection:** When a motion detection event is detected. the **Alarm out** will be triggered.

**Trigger Tampering Alarm:** When a tampering event is detected, the **Alarm out** will be triggered.

**Trigger Video Analysis:** When a video analysis event is detected, the **Alarm out** will be triggered.

#### **Types** The options are **N.O.** and **N.C**.

#### **Off Time**

Configure the seconds from 0 to 30 seconds.

#### **Save**

Save button to apply the configurations; click on this button once and all the settings are confirmed for the new changes to take effect.

#### **Reset**

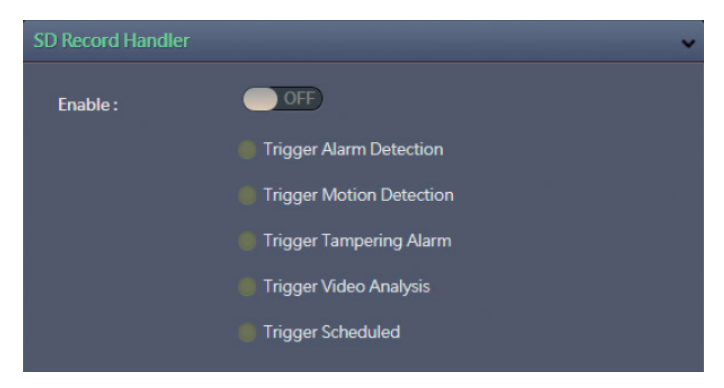

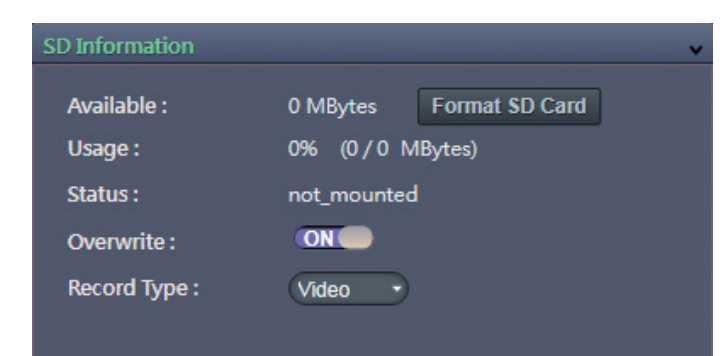

# **Event - SD Record SD Record Handler Configurations**

Configures which type of event trigger to enable the SD recording and scheduling function. The following options are available:

- **Enable Trigger Alarm Detection**
- **Enable Trigger Motion Detection**
- Enable Trigger Tampering Alarm
- Enable Trigger Video Analysis
- **•** Enable Trigger Scheduled

# **SD Information**

### **Available**

If an SD card is installed, this section will display information on the availability of the SD card.

#### **Usage**

If an SD card is installed, this section will display the percentage of the total storage used.

#### **Format SD Card**

Formats the SD card; all data stored on the SD card will be erased if this option is used.

### **Status**

Displays whether an SD card is installed or not. If an SD card is detected, **ok** will be displayed; if an SD card is not detected (or a faulty SD card is used), **not mounted** will be displayed.

a kacamatan ing Kabupatén Ing Pa

# **X-VICON**

# **SD Record Cont.**

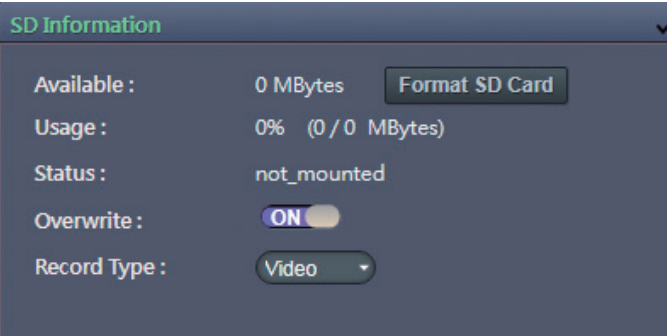

### **Overwrite**

Enables or disables SD card overwrite.

### **Record Type**

Configures the recording method to record the stream onto the SD card. The options are **Video** or **Snapshot**.

#### **Save**

Save button to apply the configurations; click on this button once and all the settings are confirmed for the new changes to take effect.

#### **Reset**

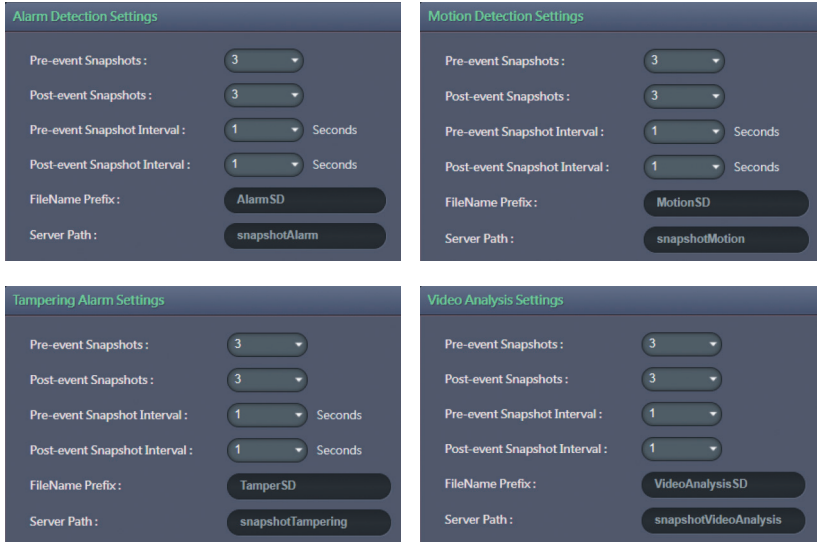

## **SD Record Cont. Alarm/Motion/Tampering/Video Analysis Settings Record Type Selected: Snapshot**

#### **Pre-event Snapshots**

Configures the number of pre-event snapshots to upload to SD card. The options are **0**, **1**, **3**, **5** and **10**.

#### **Post-event Snapshots**

Configures the number of post-event snapshots to upload to SD card. The options are **1**, **3**, **5**, **10**, **30** and **60**.

#### **Pre-event Snapshot Interval**

Configures the interval of pre-event snapshots. The options are **1**, **3**, **5** and **10**.

#### **Post-event Snapshot Interval**

Configures the interval of post-event snapshots. The options are **1**, **3**, **5** and **10**.

#### **FileName Prefix**

Configures a prefix to append to the filename. The default prefixes for Alarm, Motion, Tampering Detection and Video Analysis are **Alarm**, **Motion**, **Tampering** and **Video Analysis**, respectively.

The format of the filenames:

**Alarm\_yyyymmddhhmmss Motion\_yyyymmddhhmmss Tampering\_yyyymmddhhmmss Video Analysis\_yyyymmddhhmmss**

#### **Server Path**

Configures a folder name on the SD card. The default folder names for Alarm, Motion, Tampering Detection and Video Analysis are **Alarm**, **Motion**, **Tampering** and **Video Analysis**, respectively.

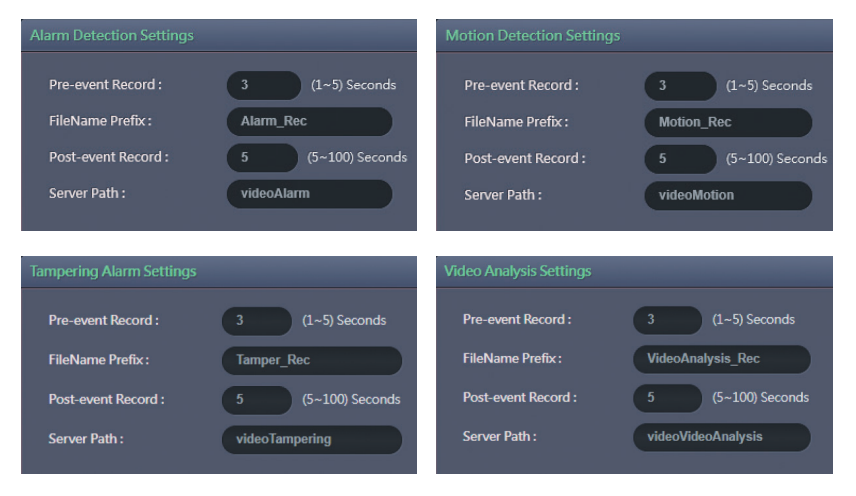

# **SD Record Cont. Alarm/Motion/Tampering/Video Analysis Settings Record Type Selected: Video**

#### **Pre-event Record**

Configures the length of the pre-event recording. The range is 1~5 seconds.

### **FileName Prefix**

Configures a prefix to append to the filename. The default prefixes for Alarm, Motion, Tampering Detection and Video Analysis are **Alarm**, **Motion**, **Tampering** and **Video Analysis**, respectively.

The format of the filenames:

**Alarm\_yyyymmddhhmmss Motion\_yyyymmddhhmmss Tampering\_yyyymmddhhmmss Video Analysis\_yyyymmddhhmmss**

### **Post-event Record**

Configures the length of the post-event recording. The range is 5~100 seconds.

### **Server Path**

Configures a folder name on the SD card. The default folder names for Alarm, Motion, Tampering Detection and Video Analysis are **Alarm**, **Motion**, **Tampering** and **Video Analysis**, respectively.

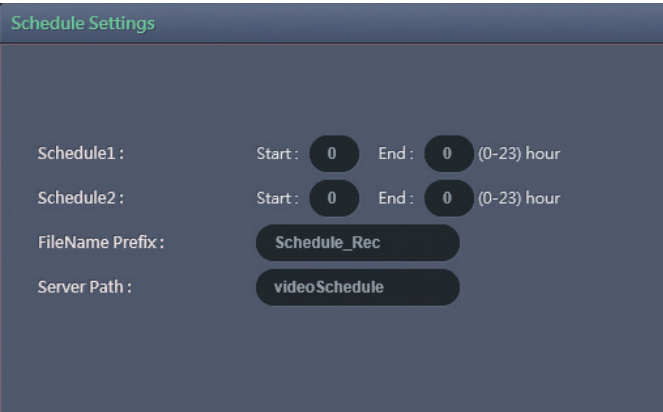

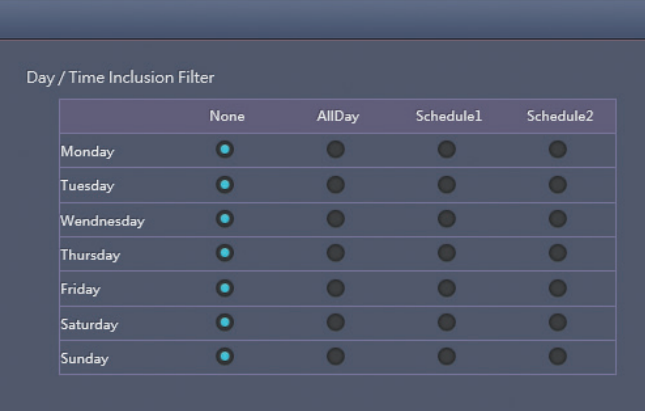

# **SD Record Cont. Trigger Scheduled Settings**

### **Schedule1 and Schedule 2**

Configures the **Start** time and **End** time to trigger the scheduled record video or snapshot event. Two time slots (**Schedule1** and **Schedule2**) are available.

#### **FileName Prefix**

Configures a prefix to append to the filename.

**Server Path** Configures a folder name on the SD card.

# **Day/Time Inclusion Filter**

Select the day of the week to trigger the schedule. **Schedule1** and **Schedule2** previously configured or **AllDay** for whole day recording can be selected for each weekday.

#### **Save**

Save button to apply the configurations; click on this button once and all the settings are confirmed for the new changes to take effect.

### **Reset**

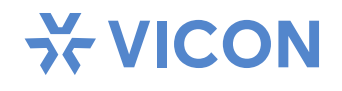

### VICON INDUSTRIES INC.

For office locations, visit the website: www.vicon-security.com

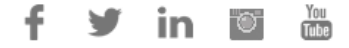